## **Getting A Fast Start with TOTAL Planning Suite**

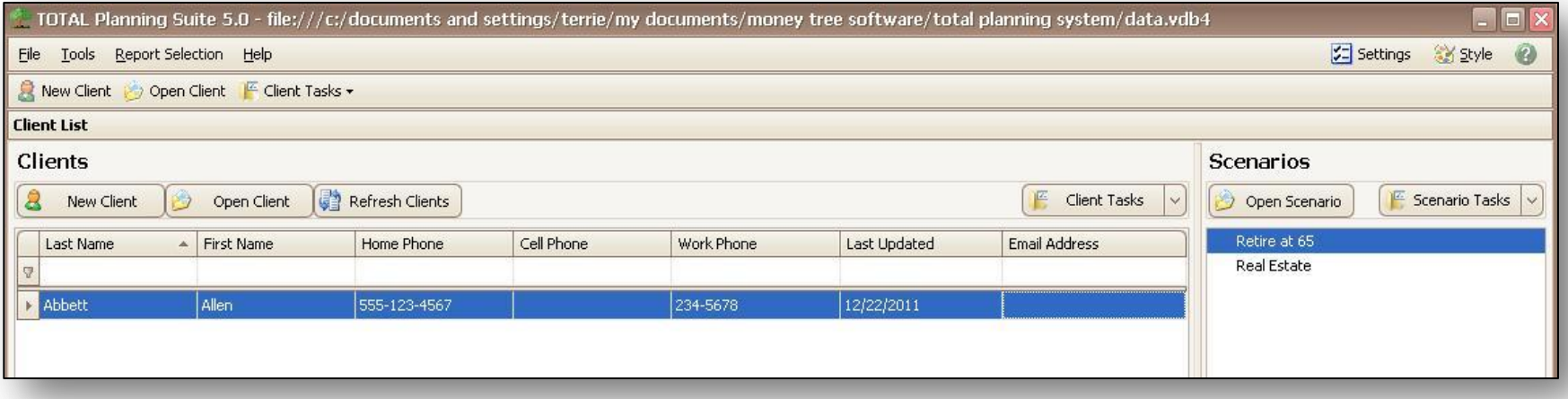

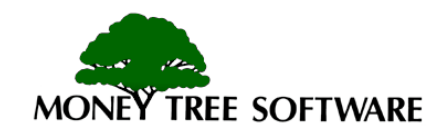

#### **The Basics**

- This lesson will show you how to create your first client with TOTAL Planning Suite.
- We will cover the most important information you need to include for a basic plan.
- To get more information as you are working, use the [F1] key or click [Help] for context-sensitive help.
- Before long, you will be able to customize your plans to model complex situations for nearly any client.

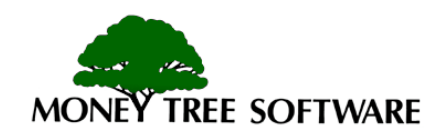

## **Starting a new client**

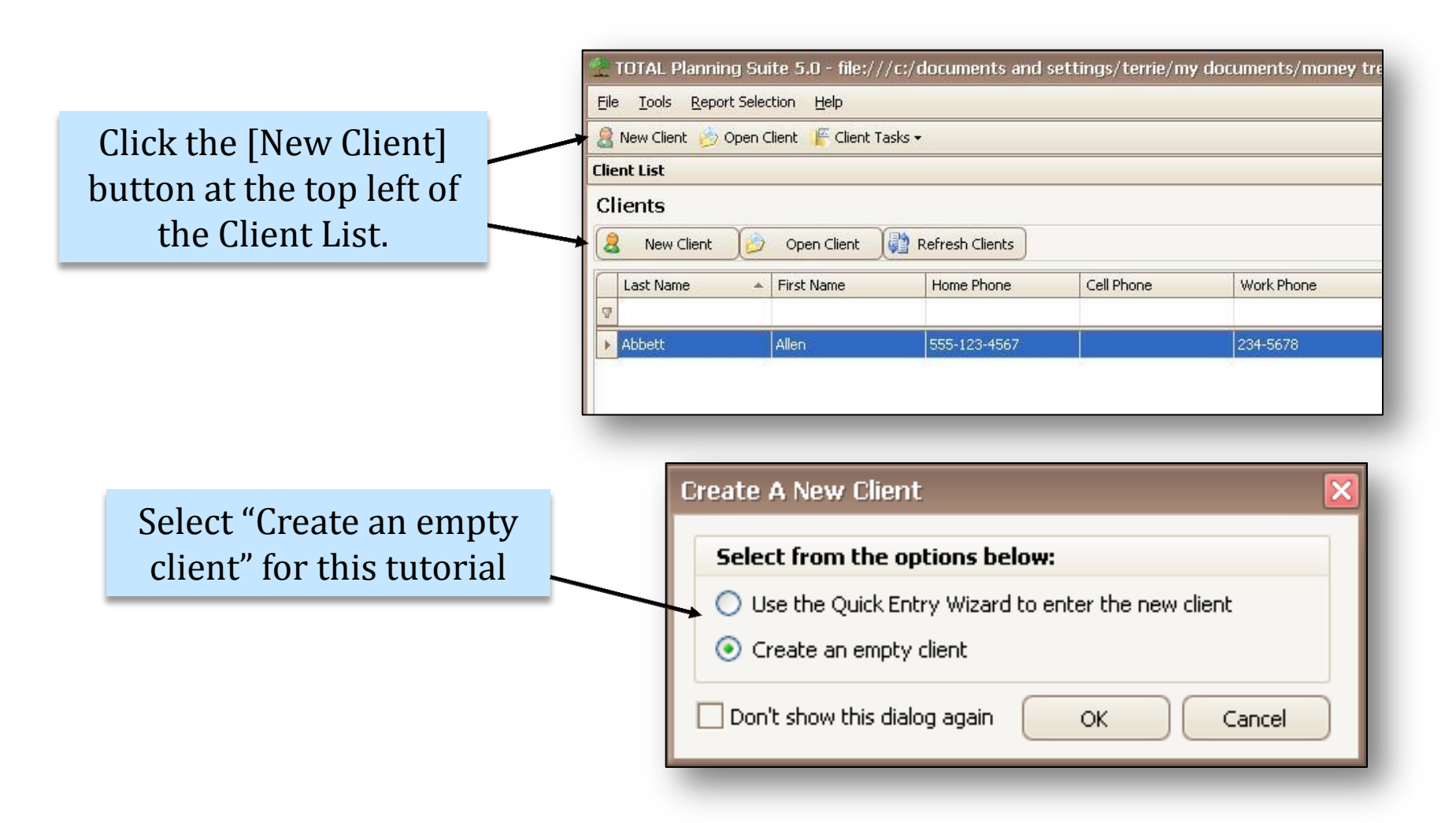

Note: The Quick Entry Wizard is used to fill in the common data entry fields using the wizard format.

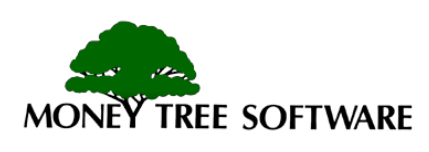

## **Client Information**

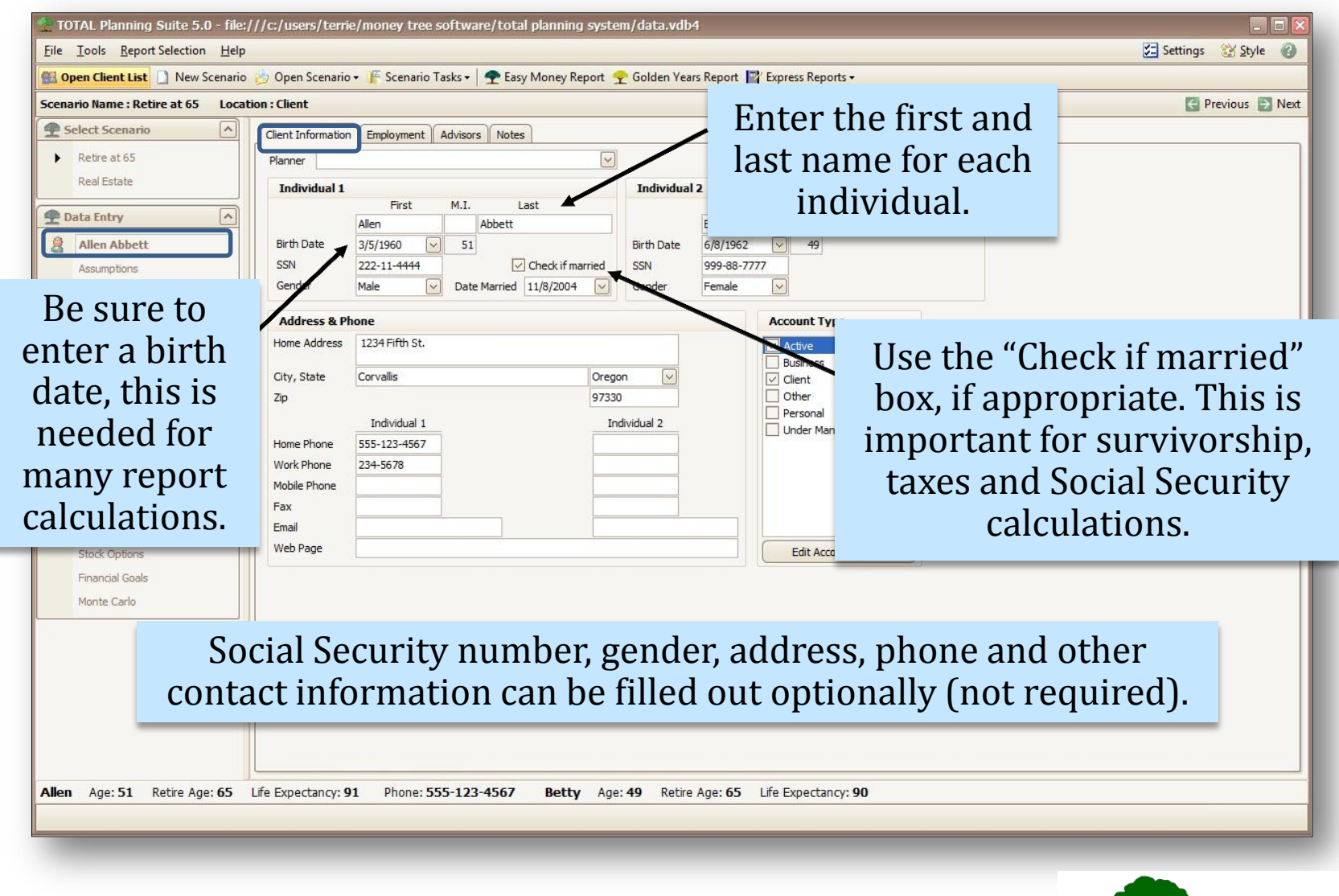

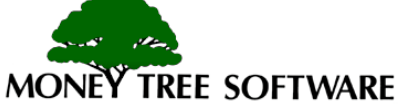

## **Assumptions - Scenario Information**

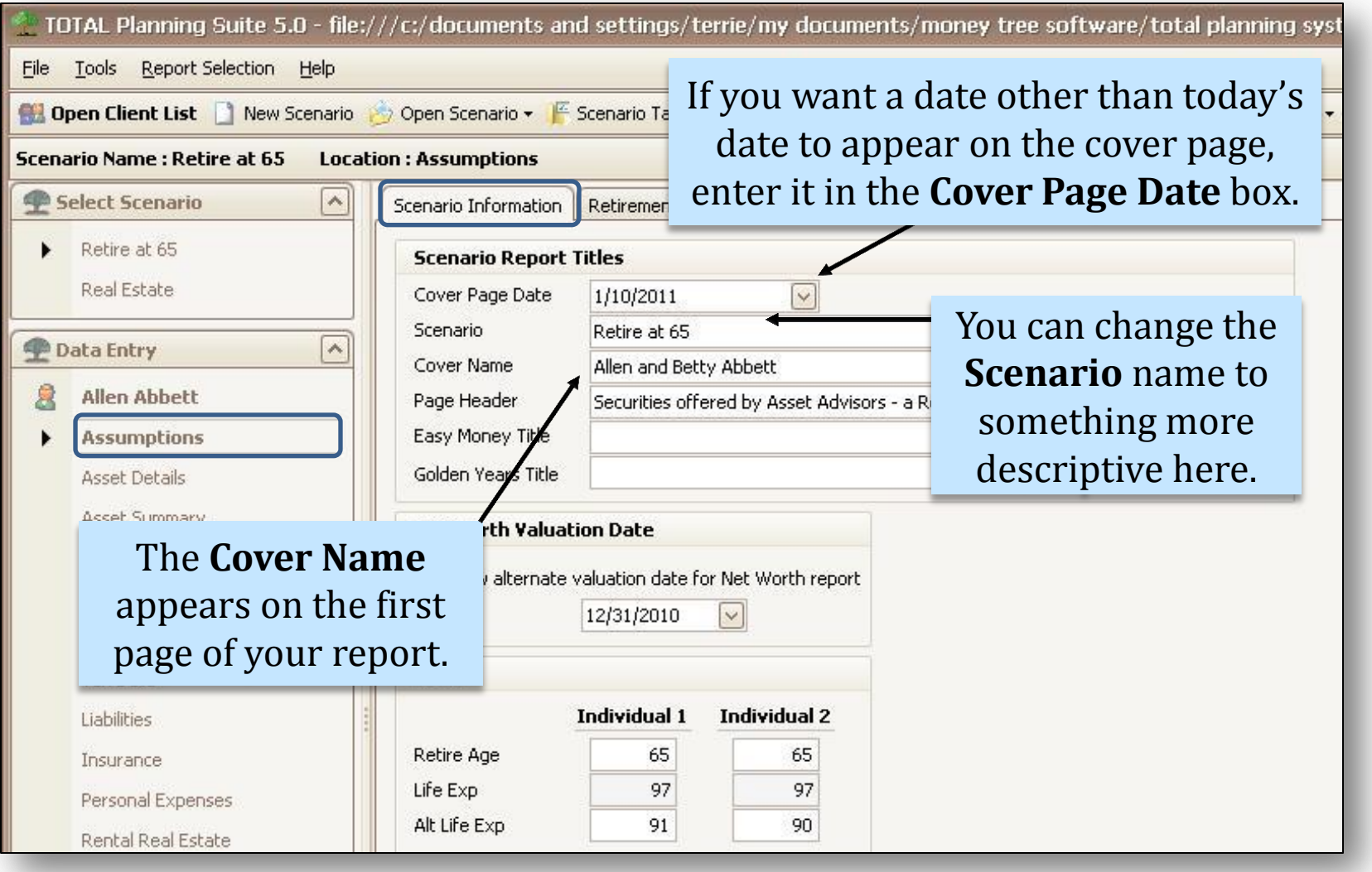

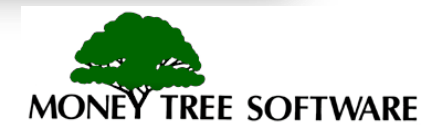

## **Assumptions - Scenario Information**

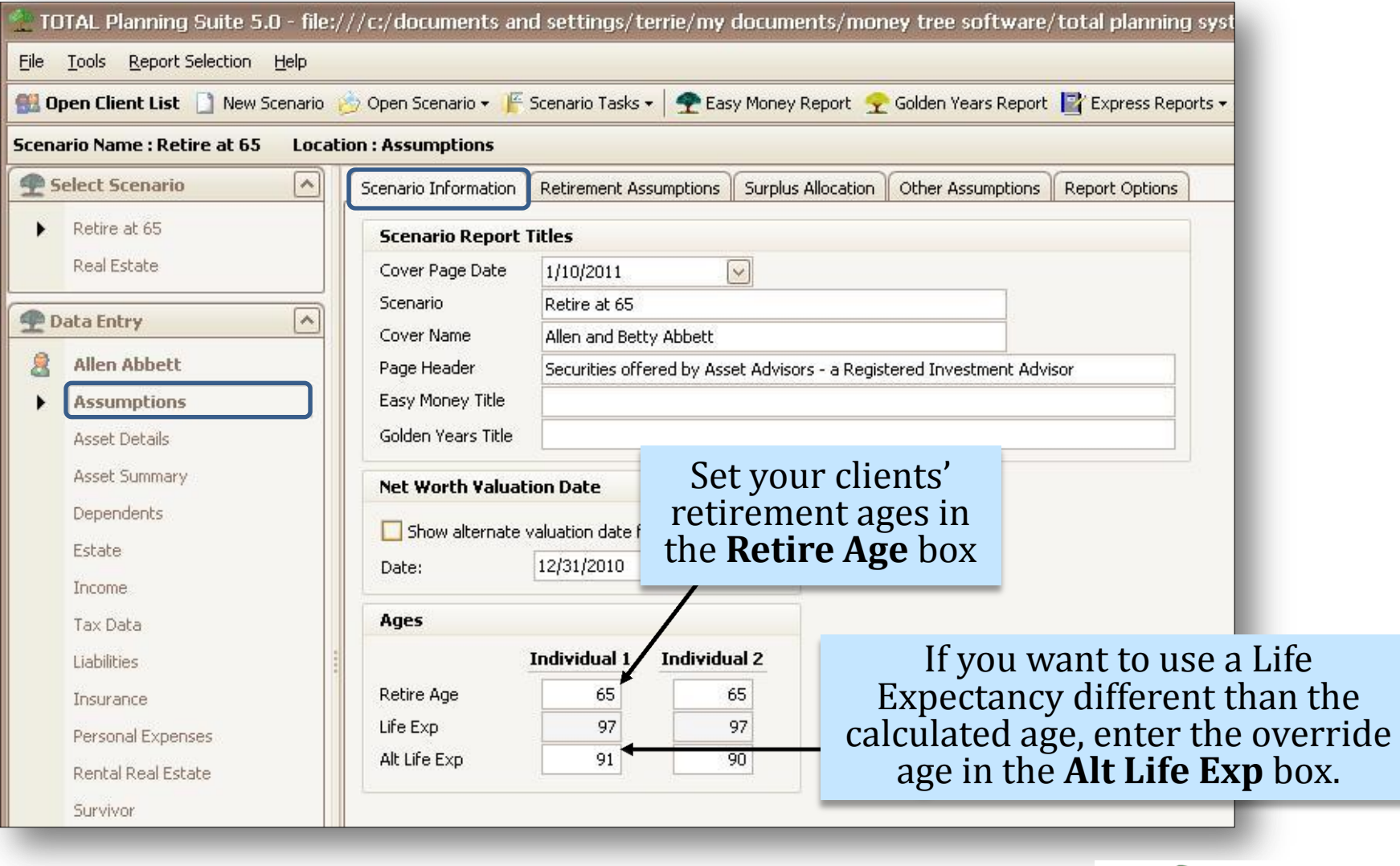

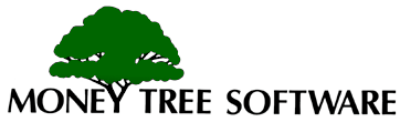

## **Assumptions - Retirement Assumptions**

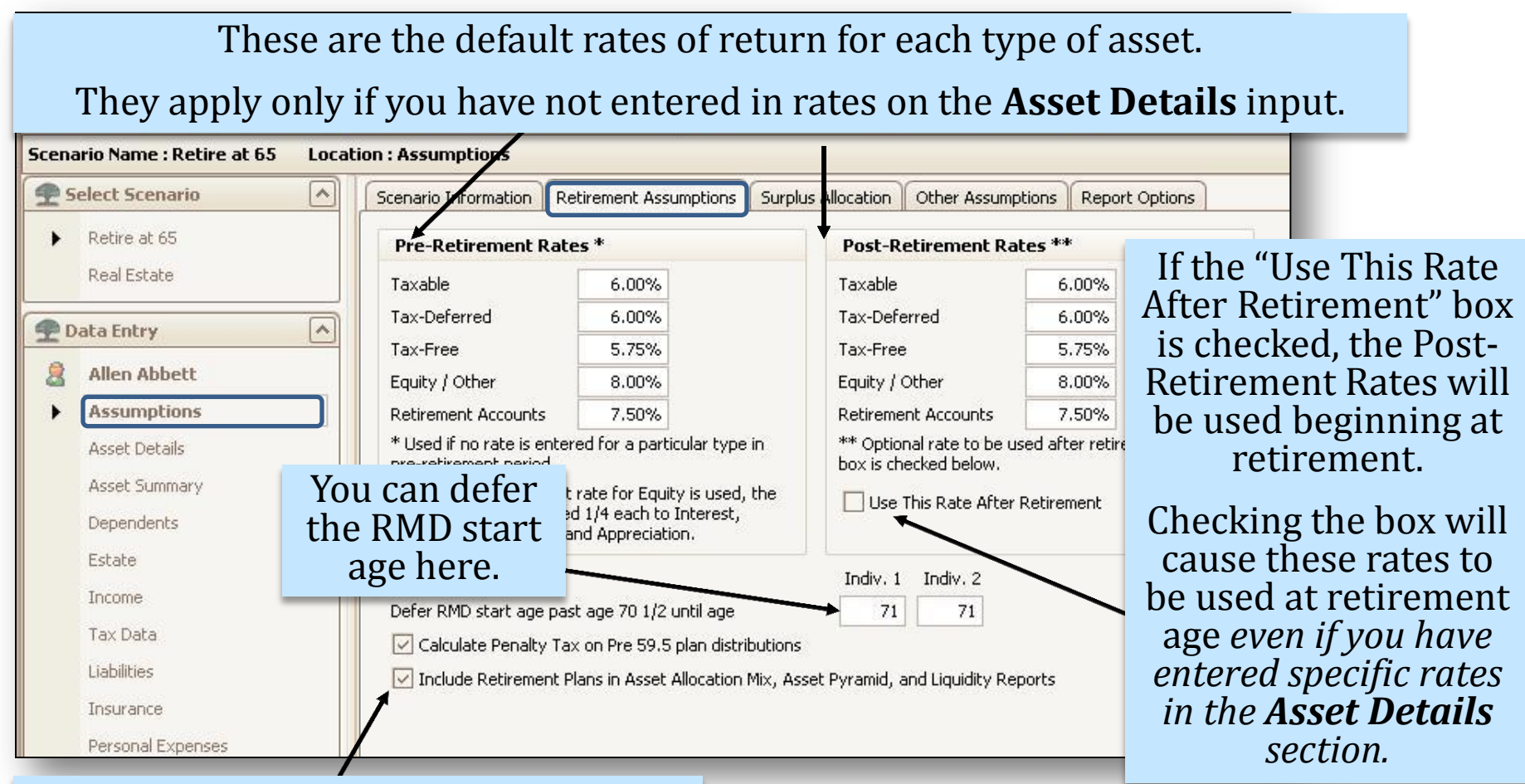

Choose to calculate penalty taxes on early retirement plan distributions, or include the retirement plans in reports showing asset mix.

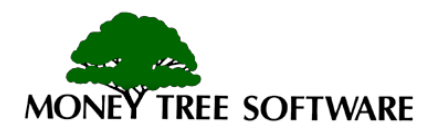

## **Assumptions - Surplus Allocation**

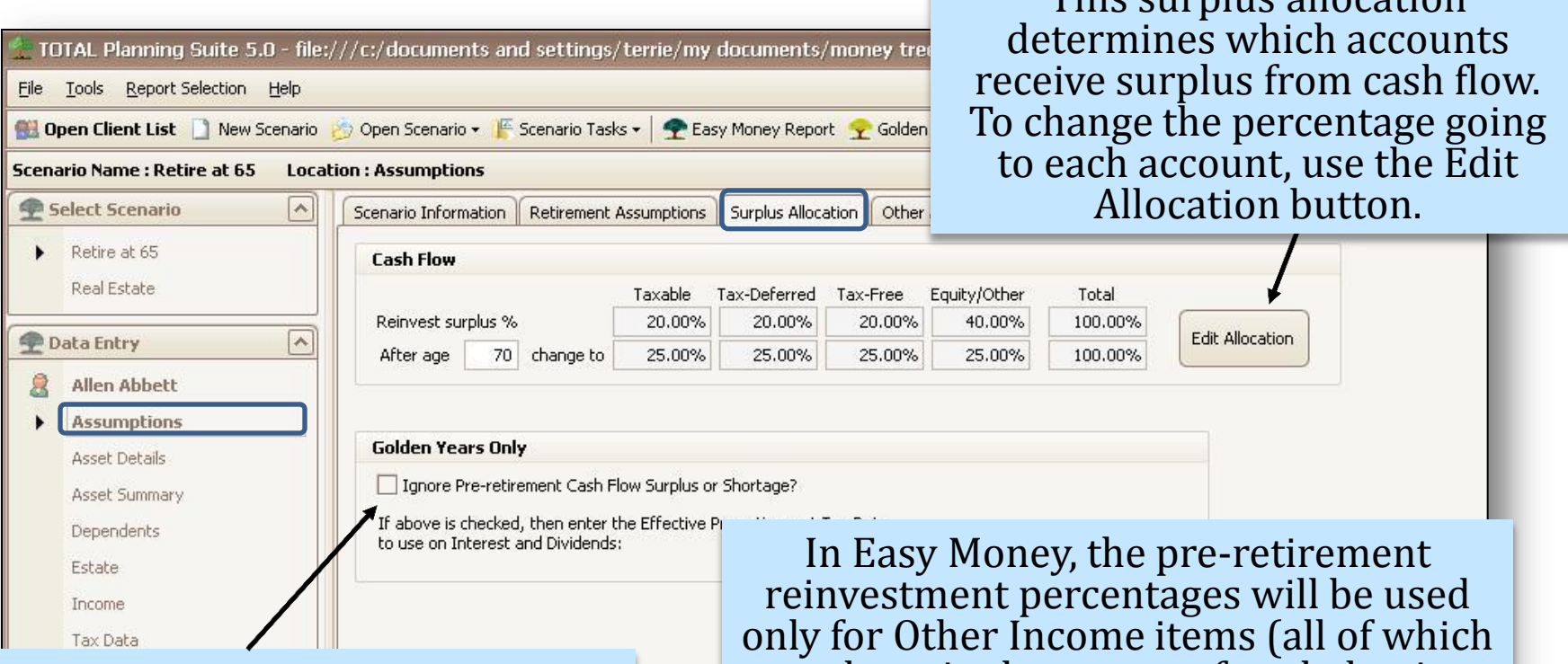

You can choose to ignore preretirement cash flow surpluses and shortages for Golden Years by using the checkbox. This makes the Golden Years report work more like Easy Money.

are deposited to assets after deducting any Other Expense amounts.)

This surplus allocation

Easy Money does not reinvest cash flow surpluses generated by ordinary income and expenses until retirement age.

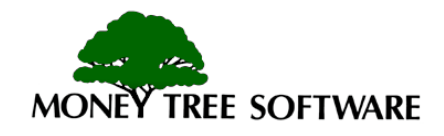

## **Assumptions – Other Assumptions**

TOTAL Planning Suite 5.0 - file:/

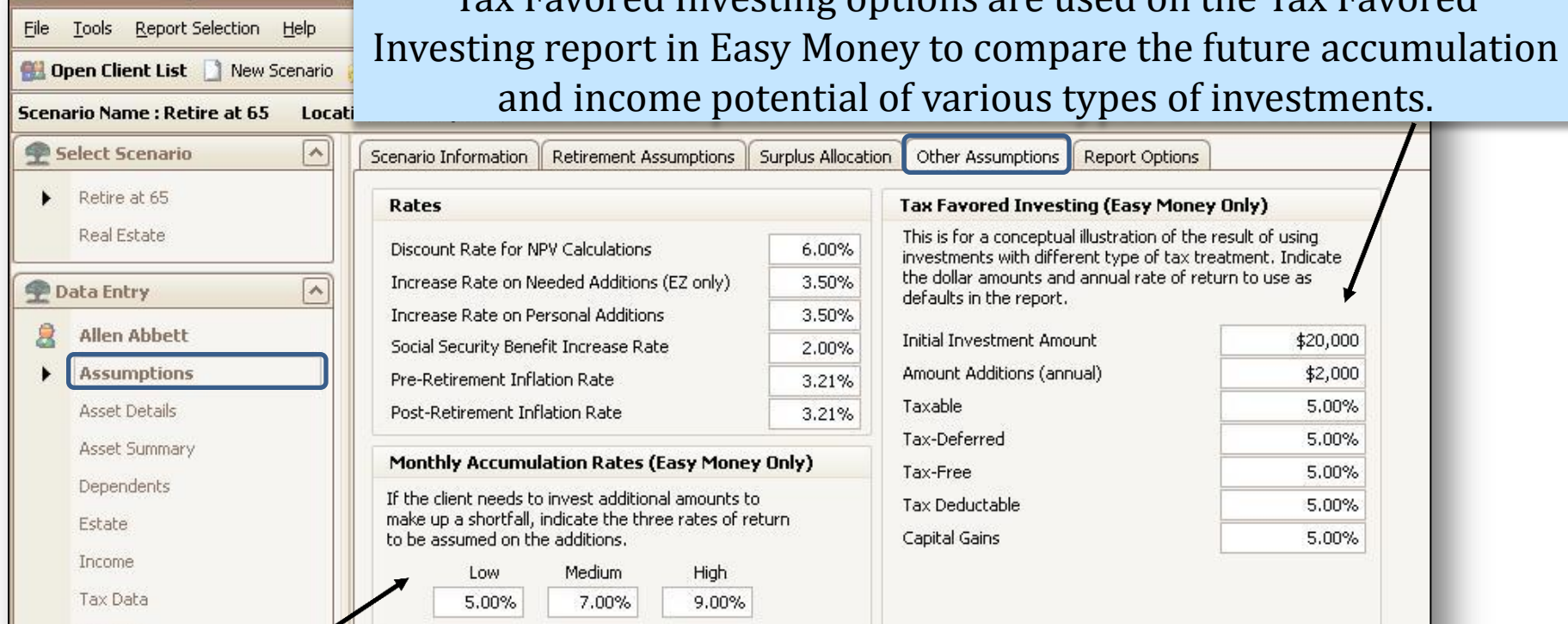

Tax Favored Investing options are used on the Tax Favored

Monthly Accumulation Rates are used in Easy Money for the Retirement Needs Analysis. These rates of return are used to demonstrate additional funds that your client may need to invest now to cover their retirement spending needs.

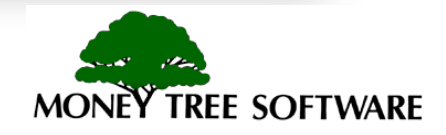

### **Assumptions - Report Options**

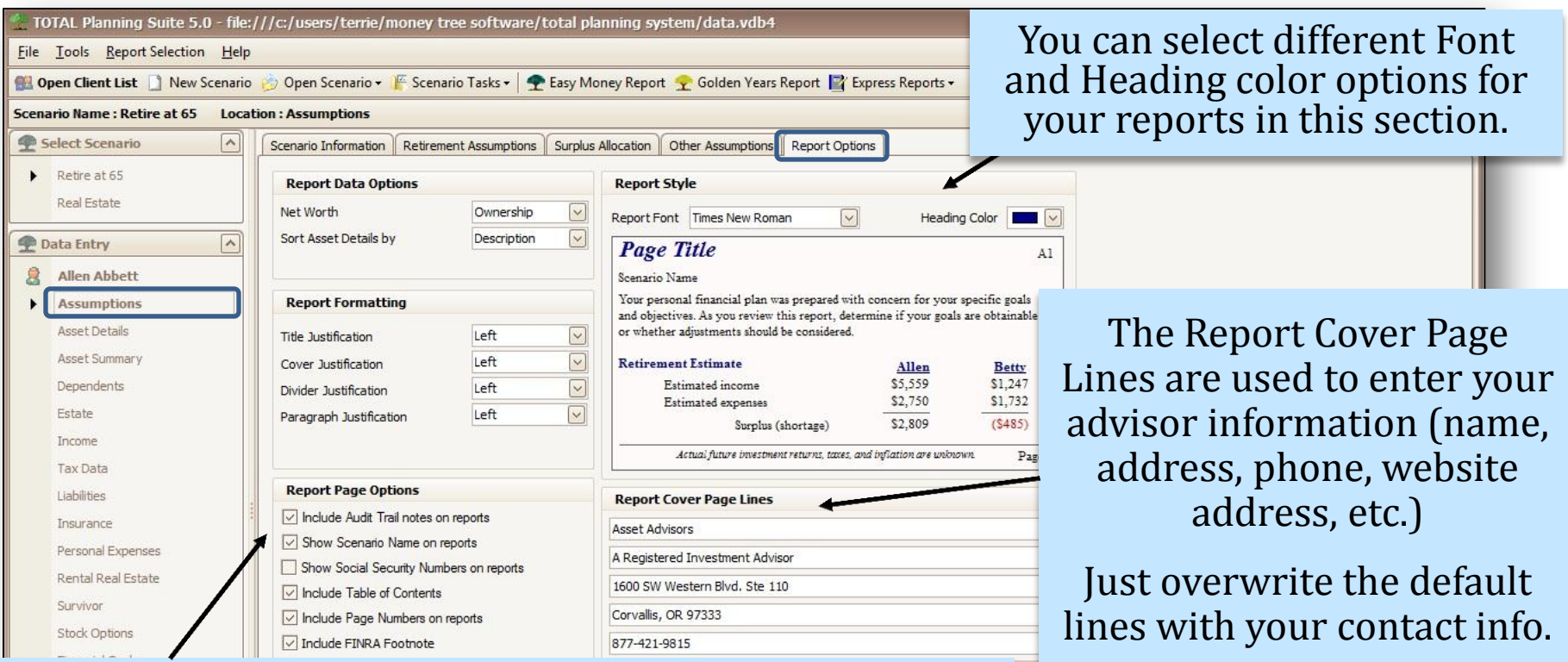

Report Page Options gives a variety of options for your reports. One particularly useful option is to "Include Audit Trail notes on reports". Using this option will add the page number of each detail calculation sheet used in the report page you are viewing. This allows you to easily trace back the numbers used in calculations.

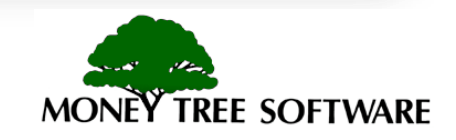

#### **Asset Details / Asset Details Tab**

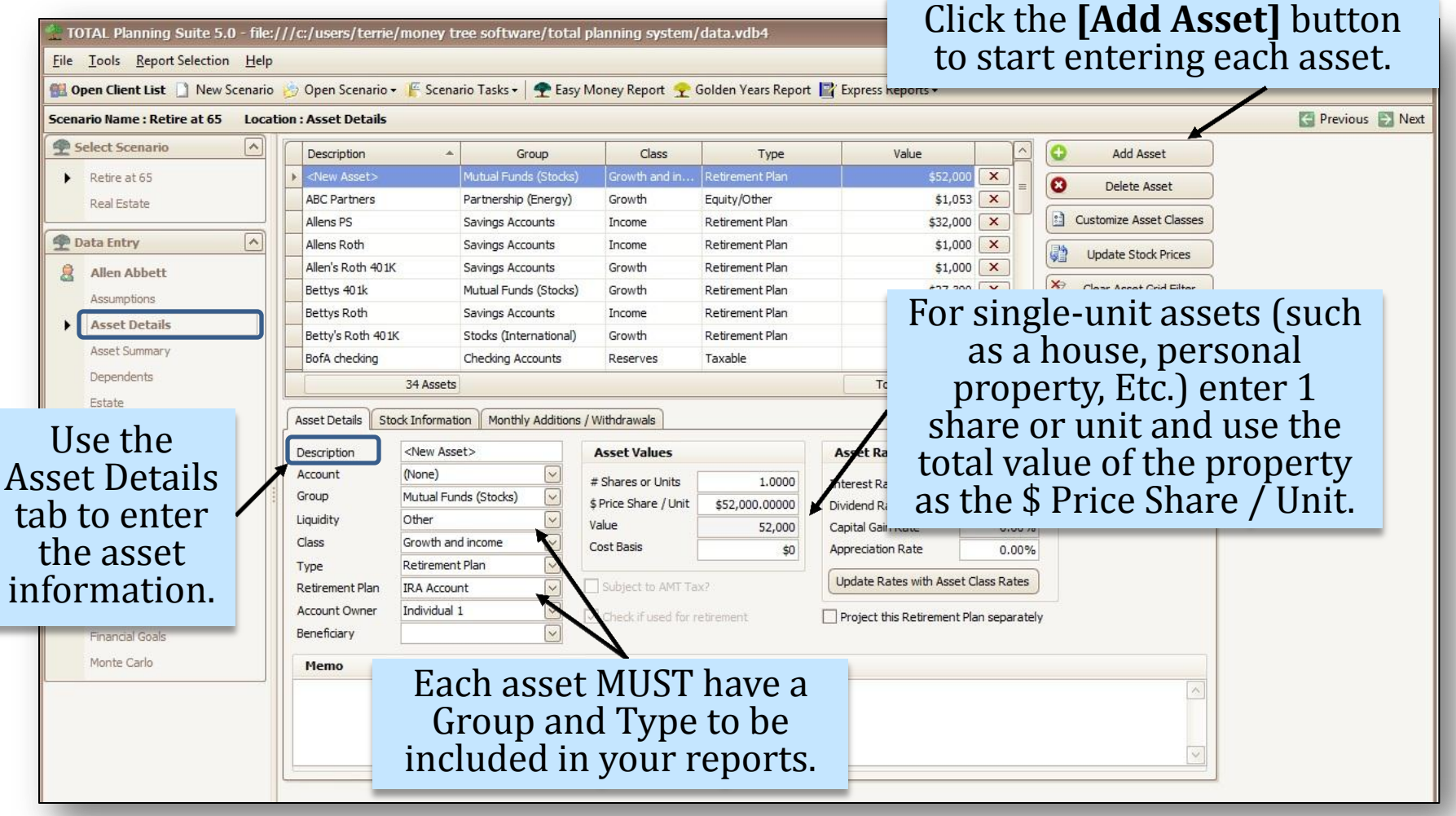

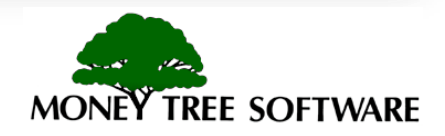

#### **Asset Details - Asset Details Tab**

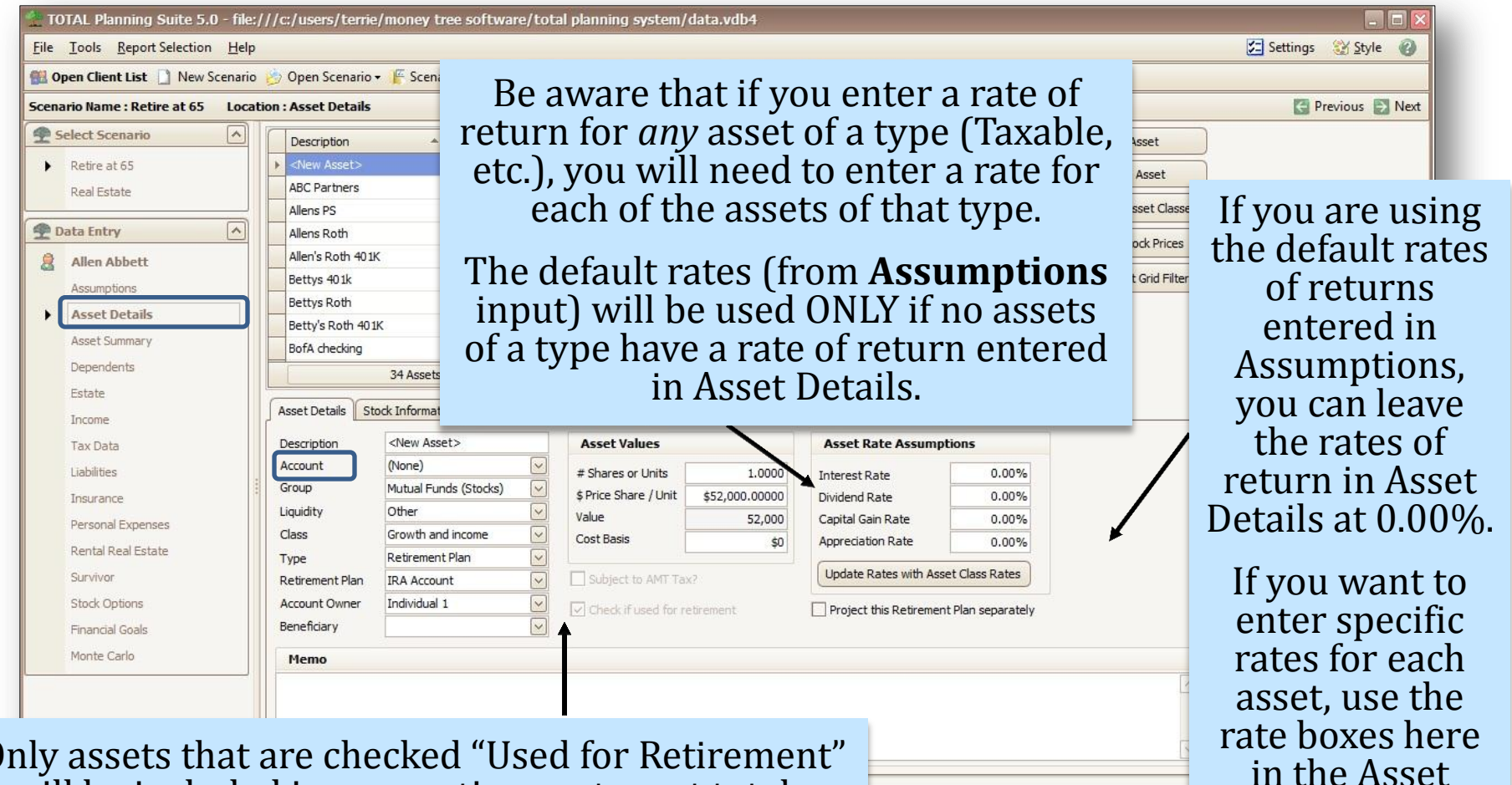

Only assets that are checked "Used for Retirement" will be included in your retirement asset totals. If this box is not checked, the asset will appear only in the Current Net Worth report.

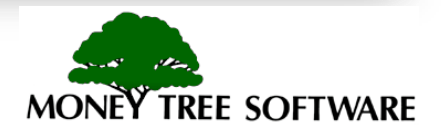

Details tab.

## **Asset Details - Monthly Additions/Withdrawals**

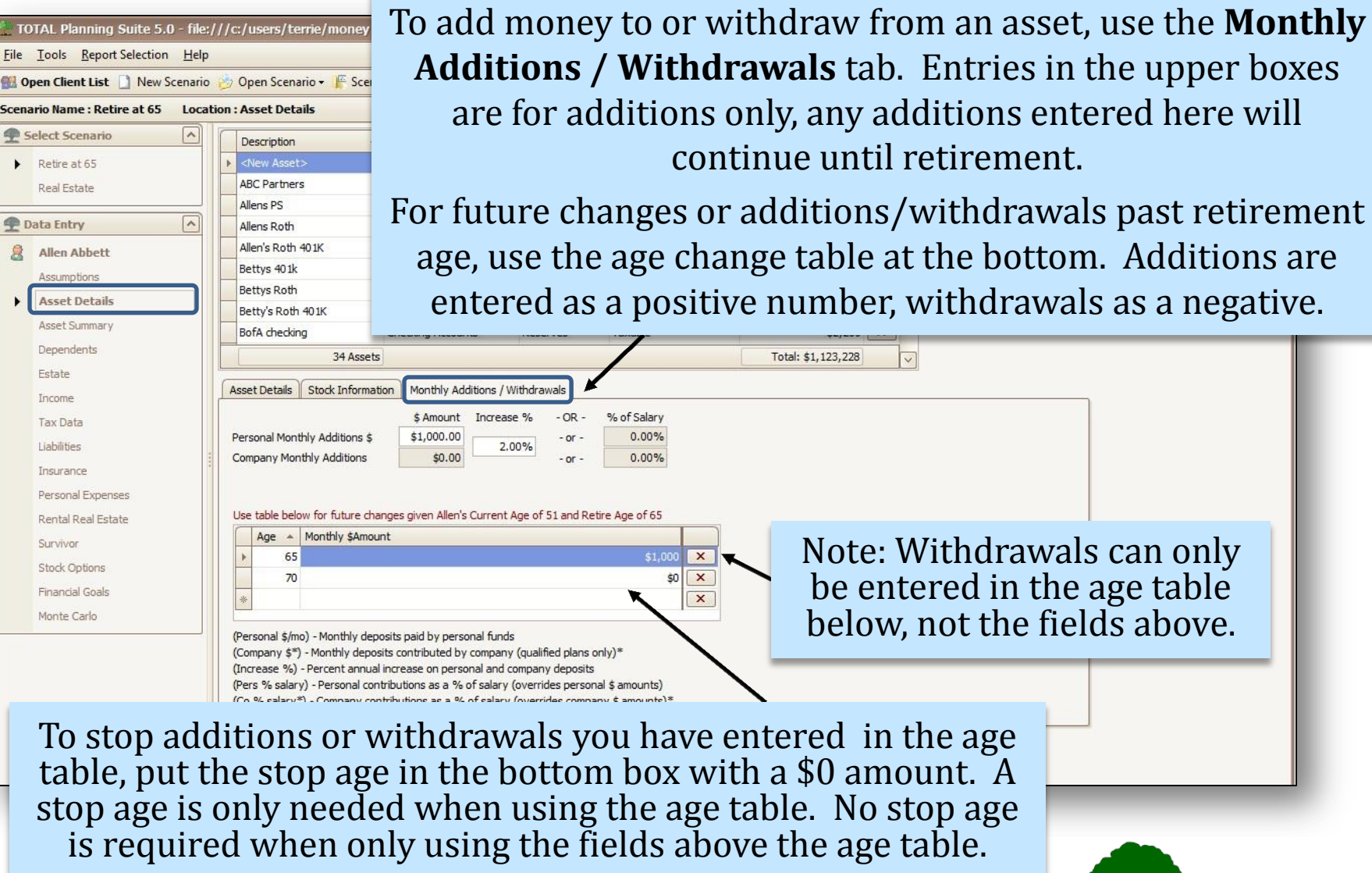

**MON TREE SOFTWARE** 

#### **Asset Details – Residence Tab**

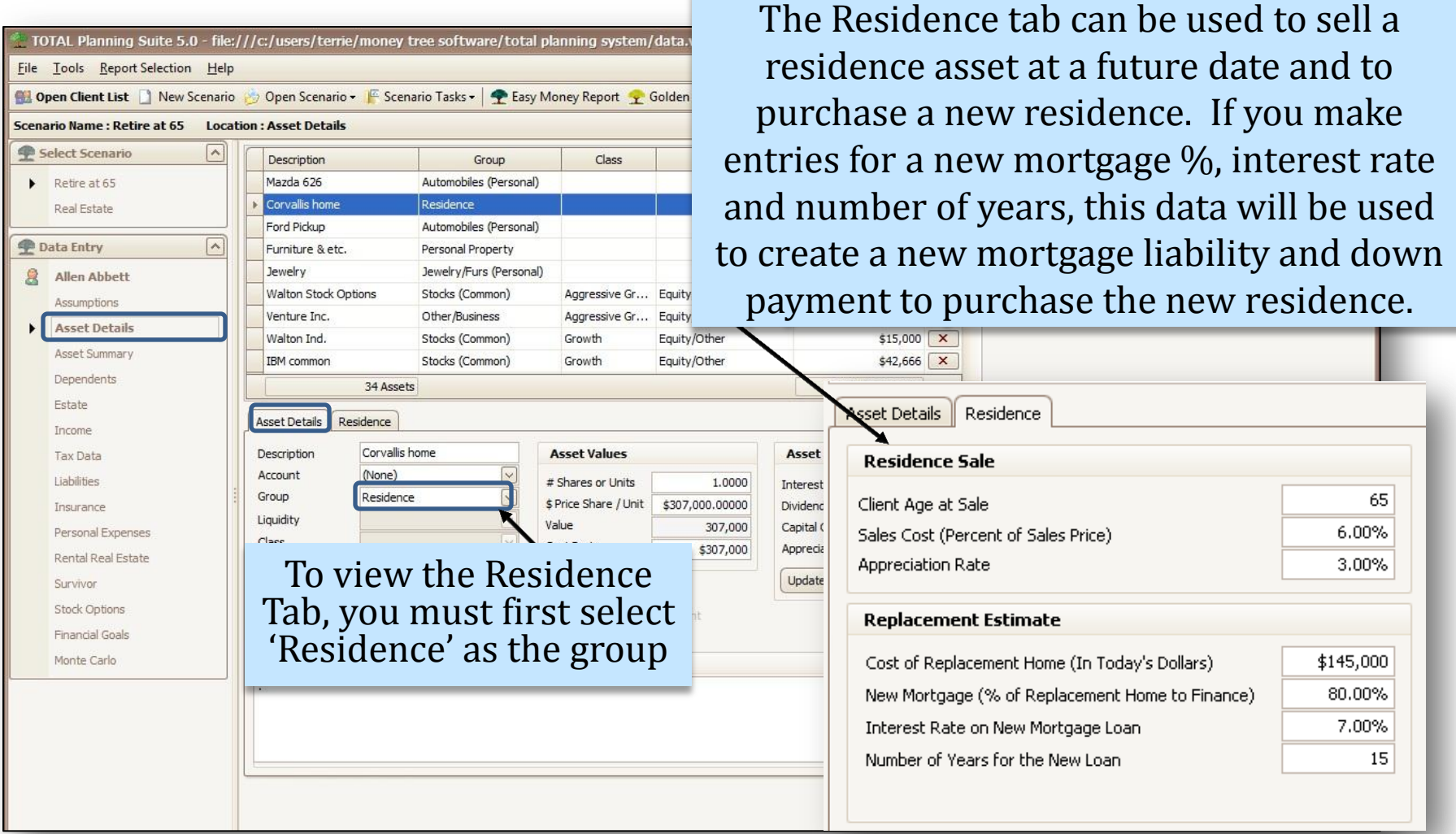

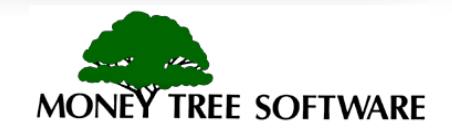

## **Asset Summary – Qualified Plan Additions**

TOTAL Planning Suite 5.0 - file:///c:/documents and settings/terrie/my documents/money tree software/total planning system/data.ydb4

File Tools Report Selection Help To use this option, go to the **Communication** Dew Scenario More Scenario v E Scenario Tasks v **P** Easy Money Report Y Golden Years Report T Exp **Scenario Name : Retire at 65 Location: Asset Summary Qualified Plan Additions** tab Select Scenario  $\sim$ Summary | Risk / Financial Attitudes Qualified Plan Additions Allocation | Rate Changes | Acco and choose the type of plan  $\blacktriangleright$  Retire at 65 **Qualified Plan Additions** Real Estate To use the maximum allowable qualified plan additions, indicate the type of plan using the dr you are contributing to from below. This selection will be used in addition to any additions shown as monthly deposits. lease be careful not to duplicate contribution amount. These contributions will be in addition to tries made  $\sim$ Data Entry Asset Details: Monthly Additions / Withdrawals. the drop-down. **Allen Abbett** Individual 1 401(k) Plan Assumptions Individual 2 **Asset Details Roth IRA Asset Summary** Maximize Roth IRA contributions: Individual 1  $\overline{\vee}$ If you want to contribute Dependents Individual 2  $\sqrt{ }$ Estate the maximum each year **Oualified Plan Schedule for Maximum Contributions** Income to a qualified plan, you 401(k), Roth 401(k), 403(b)... Year Simple IRA, Roth IRA (a) PS, Keogh, SEP, Otl Tax Data 2010 16,500 11,500 5,000 49,000 Liabilities 2011 16,500 11,500 5,000 49,000 can let the program 2012 **Tosurance** calculate this amount Personal Expenses \* Indexed for inflation (enter index rate on Tax Data / File Status/Options Rental Real Estate based on your income **Catch up Provision** Survivor If client (or spouse) is age 50 or greater, then the maximum is increased on the following schedule: and contribute it Stock Options Year 401(k), Roth 401(k), 403(b), ... Simple\* IRA, Roth IRA **Financial Goals** 2010 2,500 1,000 5,500 automatically. 2011 5,500 2,500 1,000 Monte Carlo 2012 \* Indexed for inflation (enter index rate on Tax Data / File Status/Options tab)

**Note:** If you maximize contributions in this tab, any additions you make in the **Asset Details** tab will be added *on top* of your maximum allowable contribution.

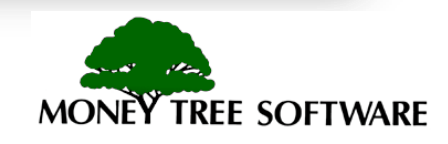

### **Dependents - All Dependents Tab**

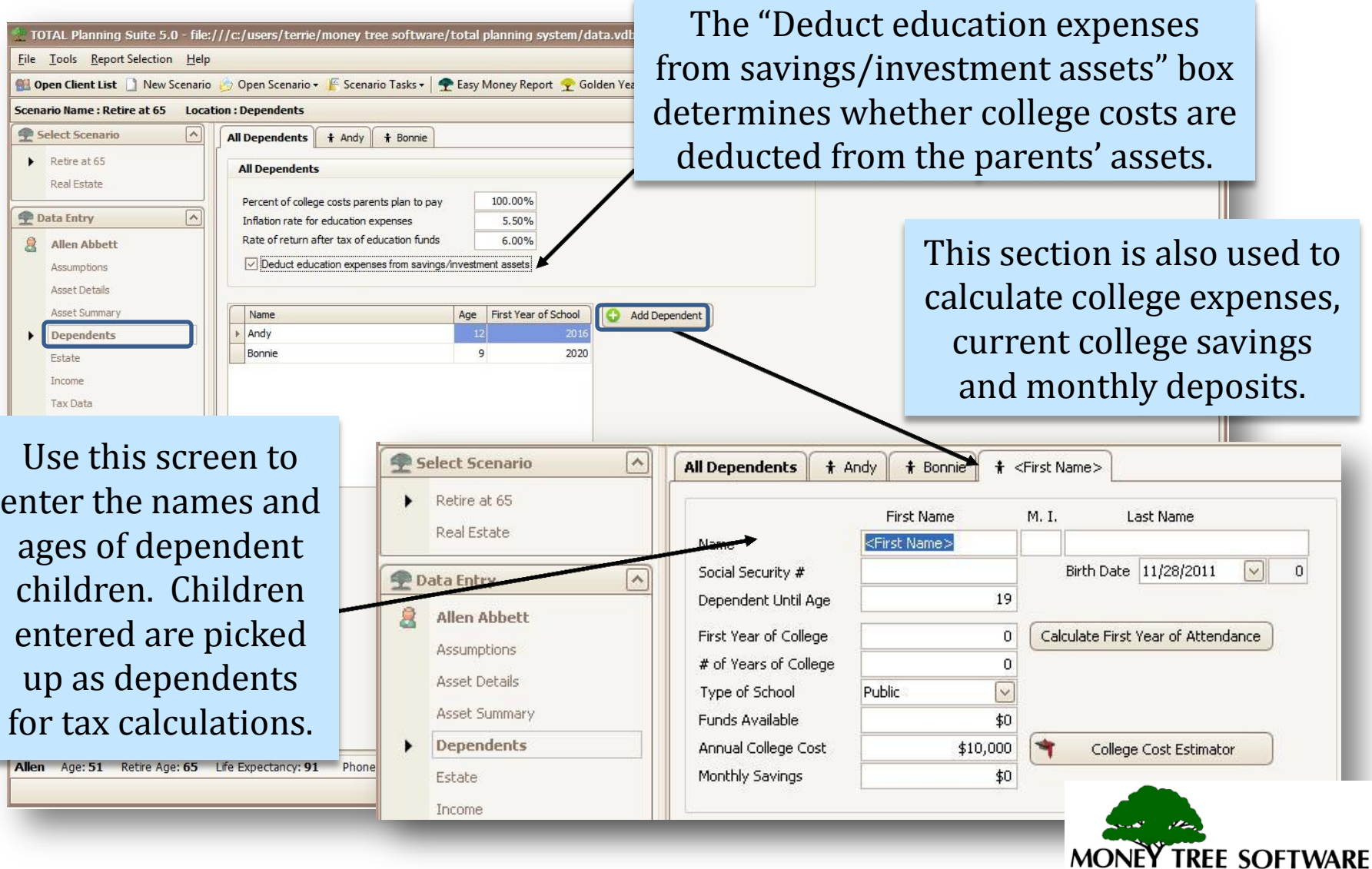

## **Dependents - College Cost Estimator**

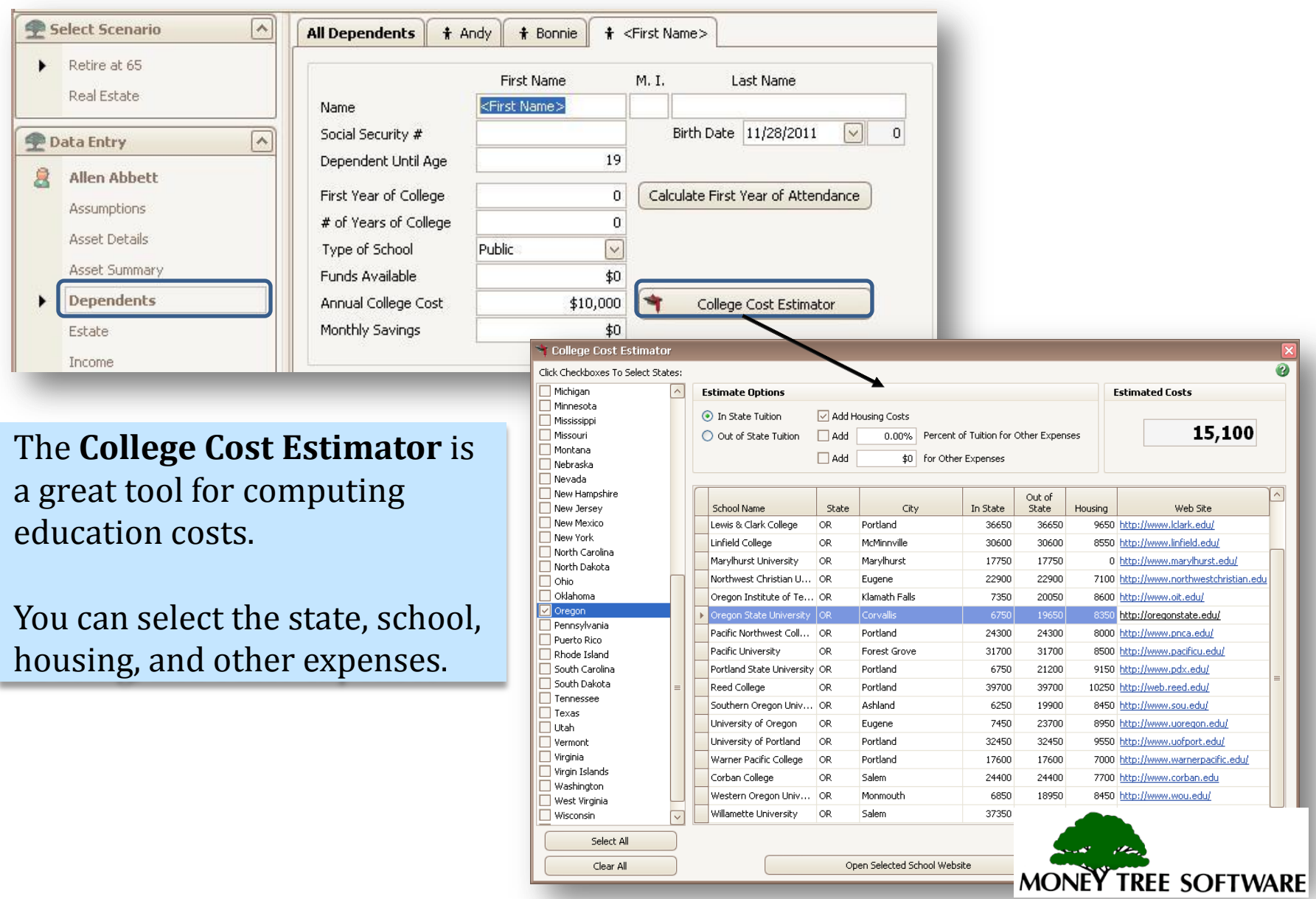

#### **Income – Earned Income**

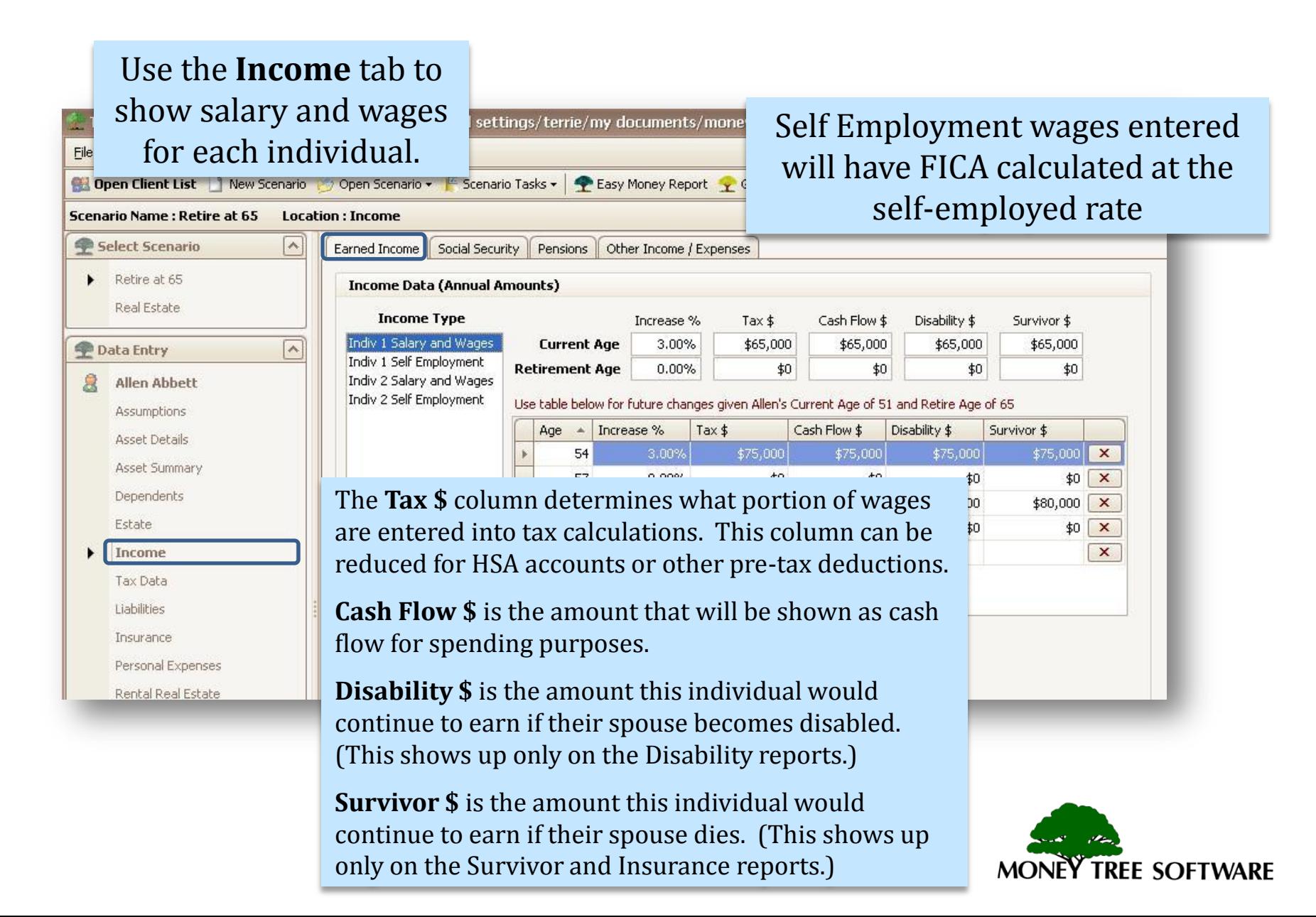

## **Income - Social Security**

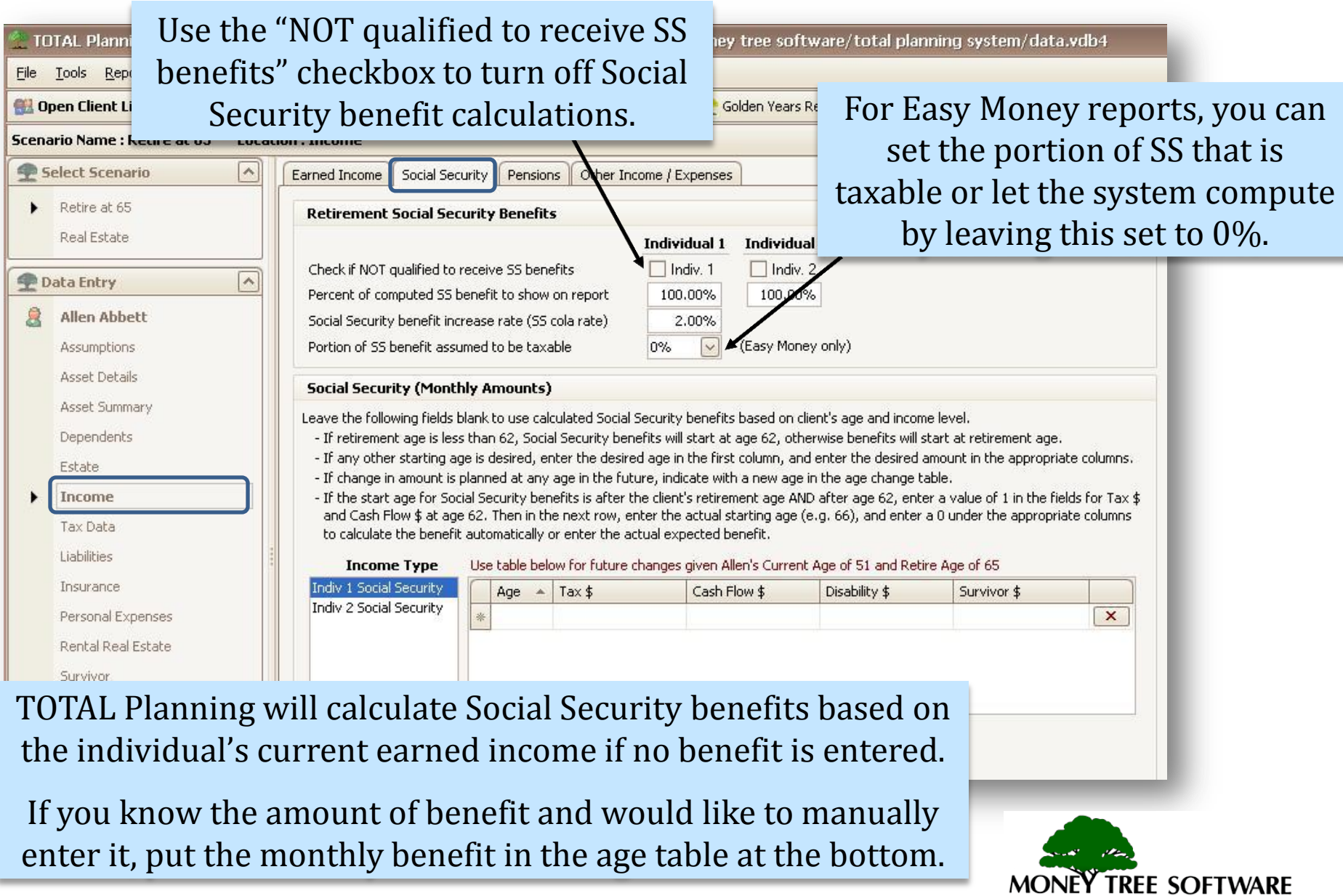

#### **Income – Social Security**

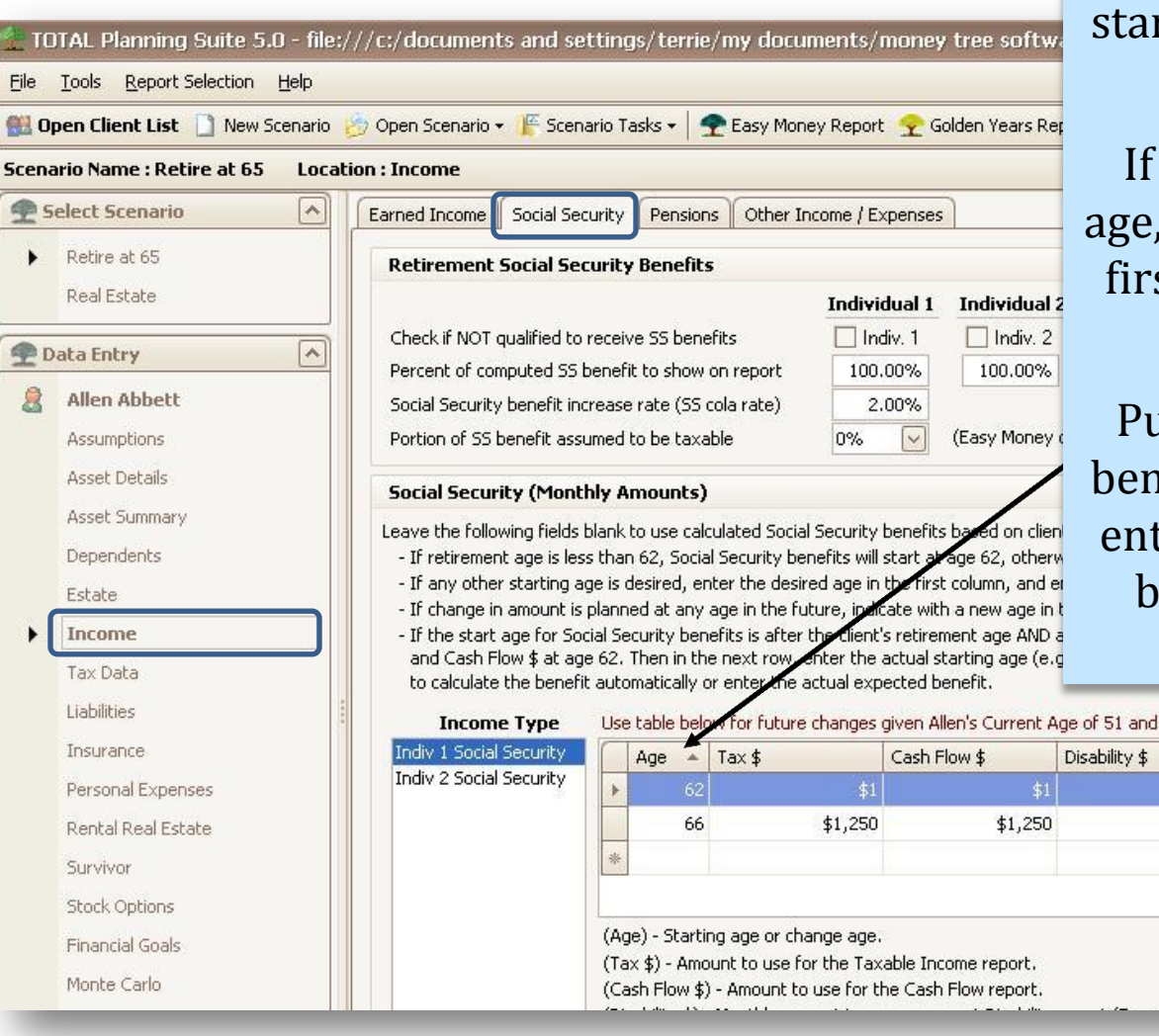

The program will automatically rt Social Security benefits at normal retirement age.

you need to start at a later you must put age 62 on the st line and \$1 in each of the boxes.

Put the age you wish to start efits on the second line and ter the dollar amount of the benefit (or leave \$0 for the program to calculate.)

 $\overline{\mathbf{x}}$ 

 $\mathbf{x}$ 

**TREE SOFTWARE** 

 $$1,250$   $\times$ 

Retire Age of 65

 $|$0|$ 

 $$1,250$ 

Survivor \$

#### **Income - Pensions**

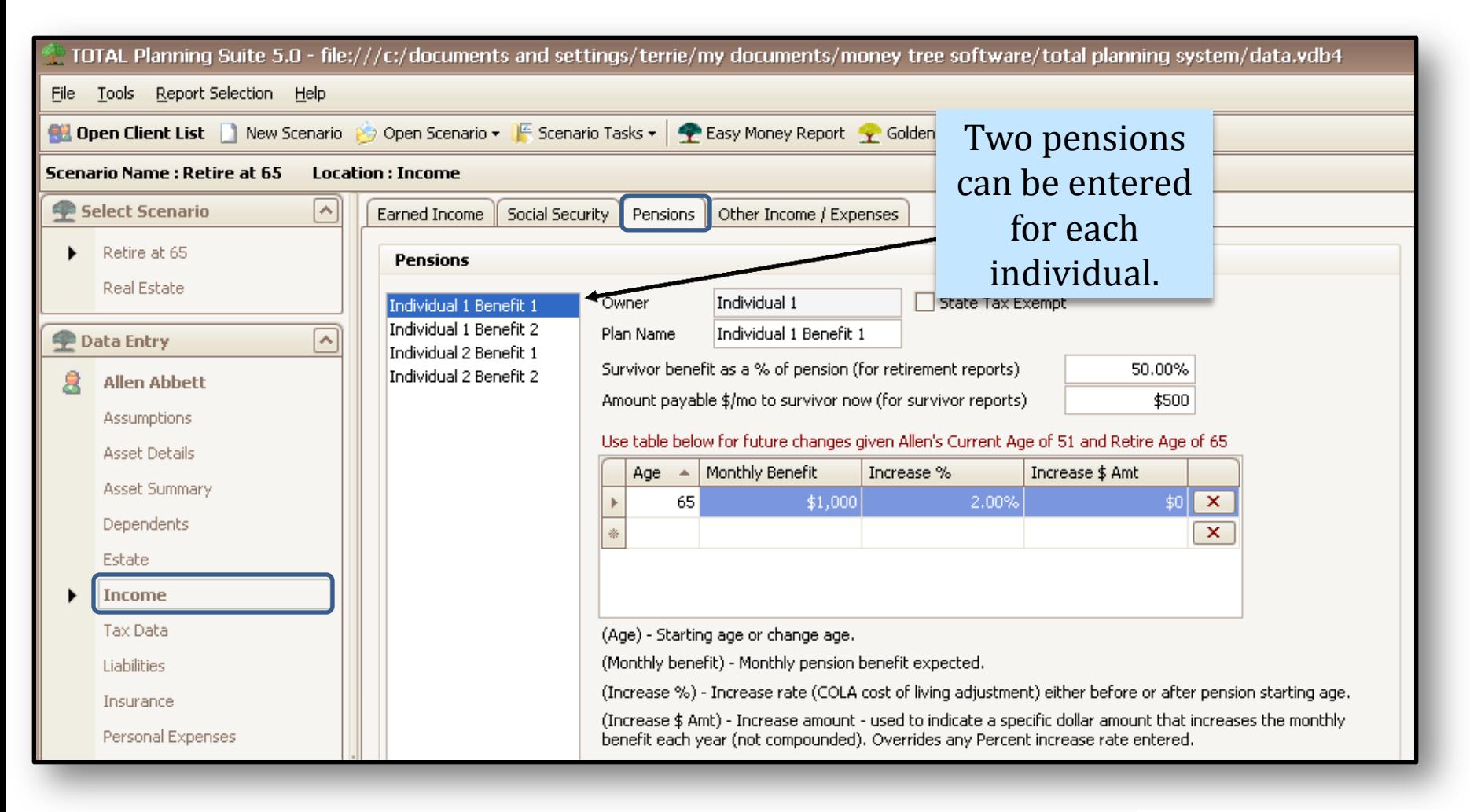

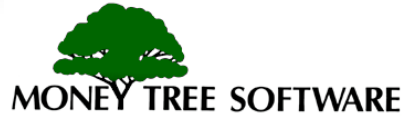

## **Income – Other Income / Expense**

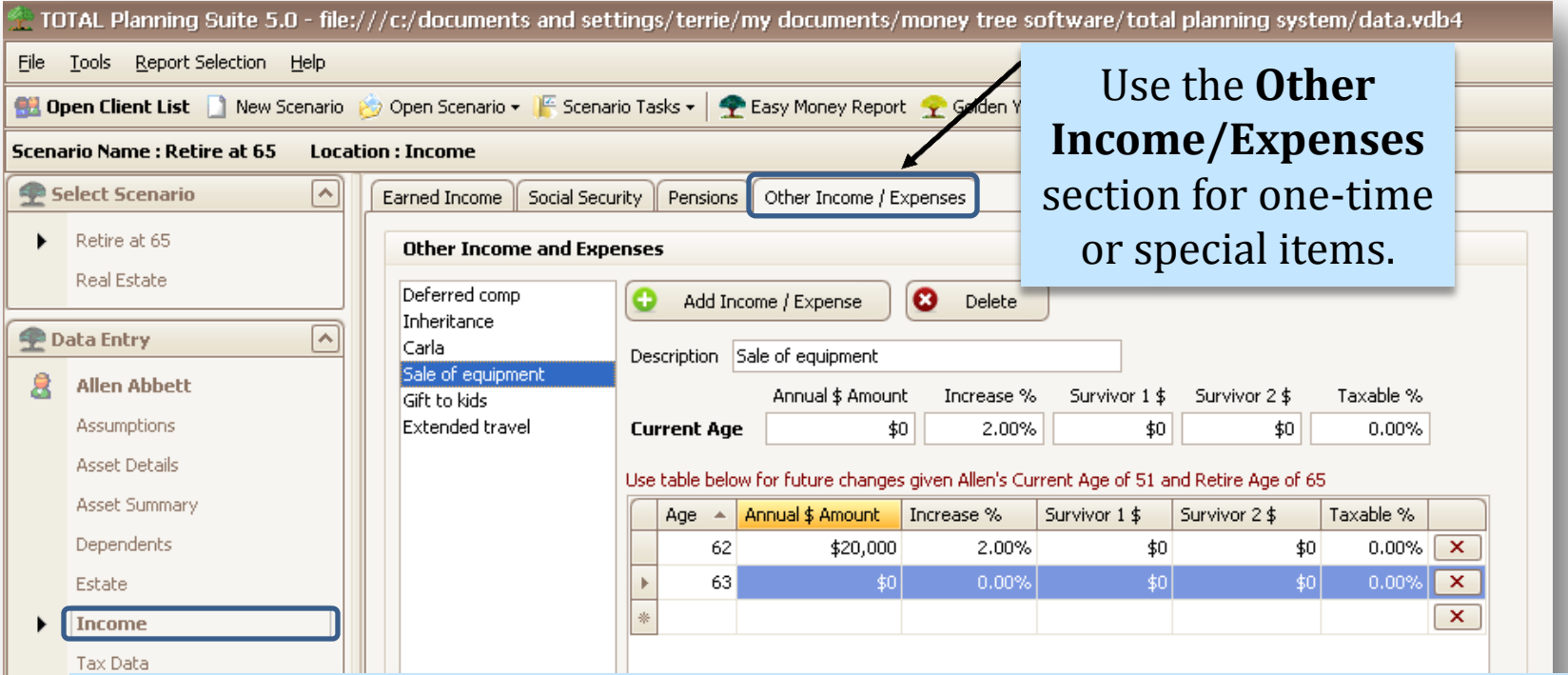

Although Easy Money does not apply pre-retirement cash flow shortages and surpluses to asset balances, items entered in **Other Income/Expenses**  *do* affect assets. If you are using Easy Money and enter pre-retirement income items that are being spent instead of added to assets, you will need to show the corresponding expenses as Other Expense to offset the income.

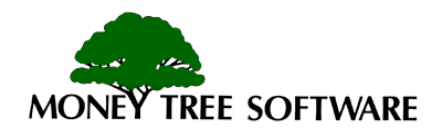

#### **Tax Data – Tax Data Tab**

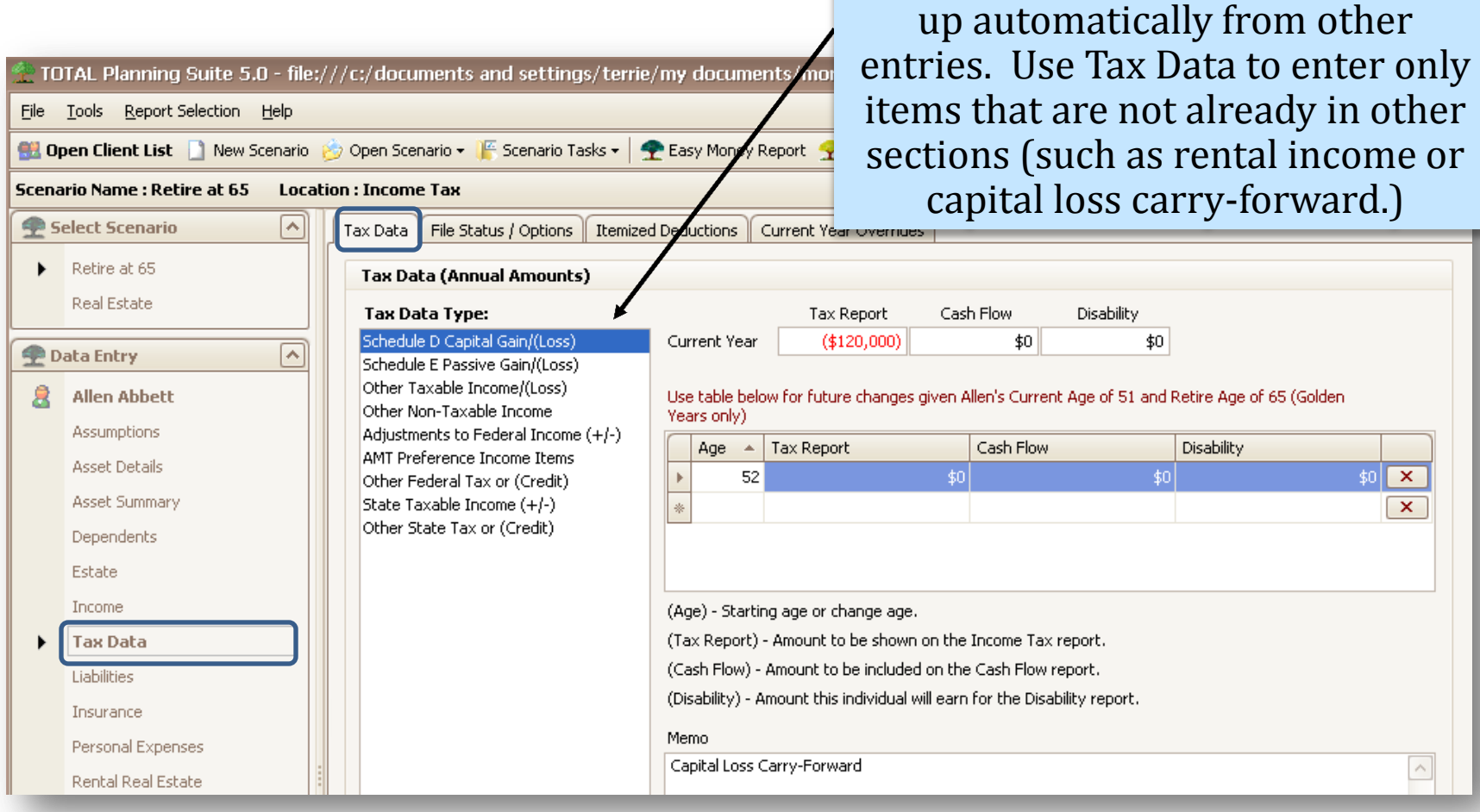

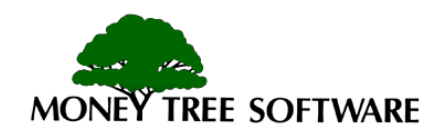

Most income tax items are picked

## **Tax Data – File Status/Options**

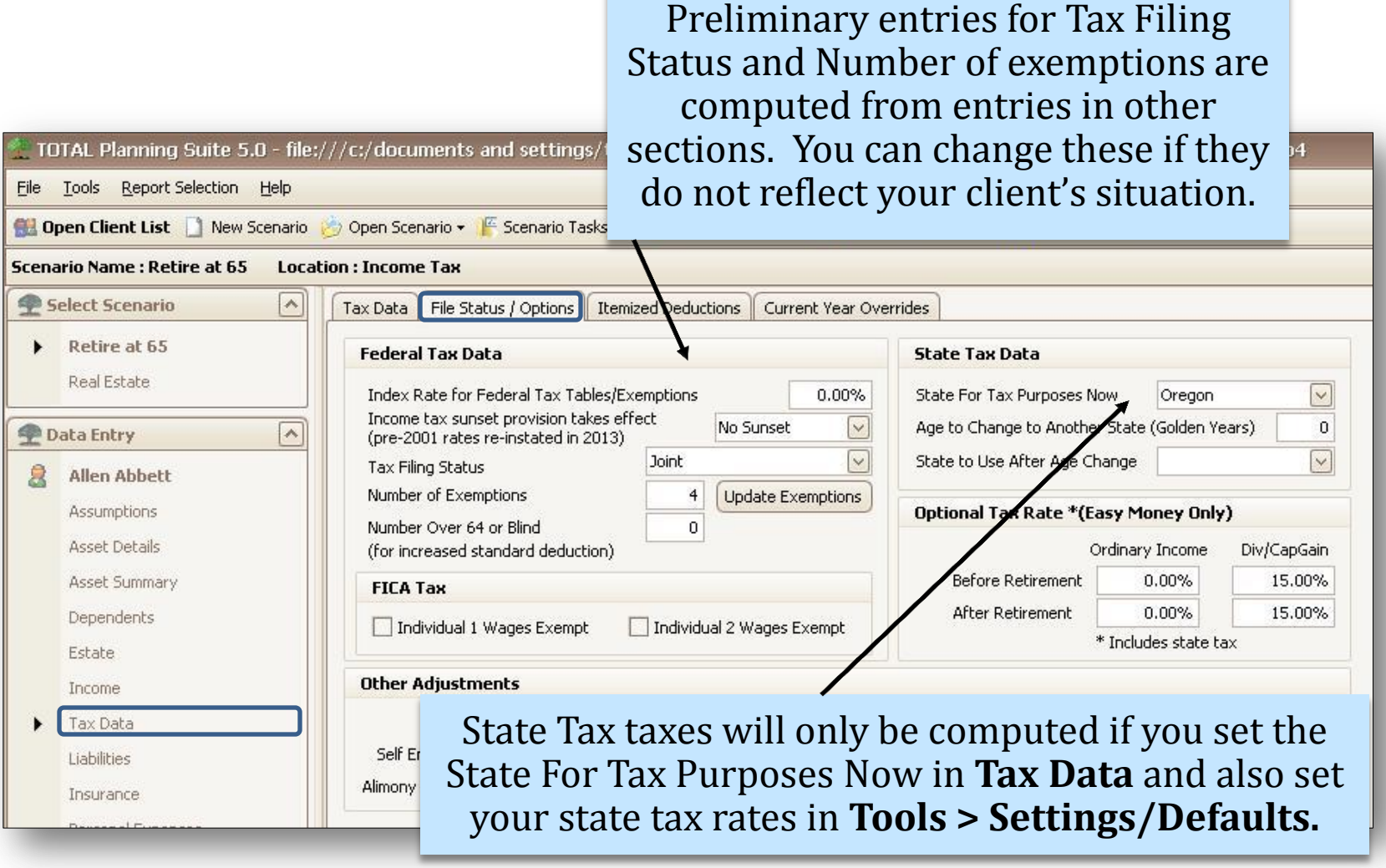

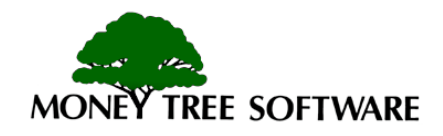

#### **Tax Data – Itemized Deductions**

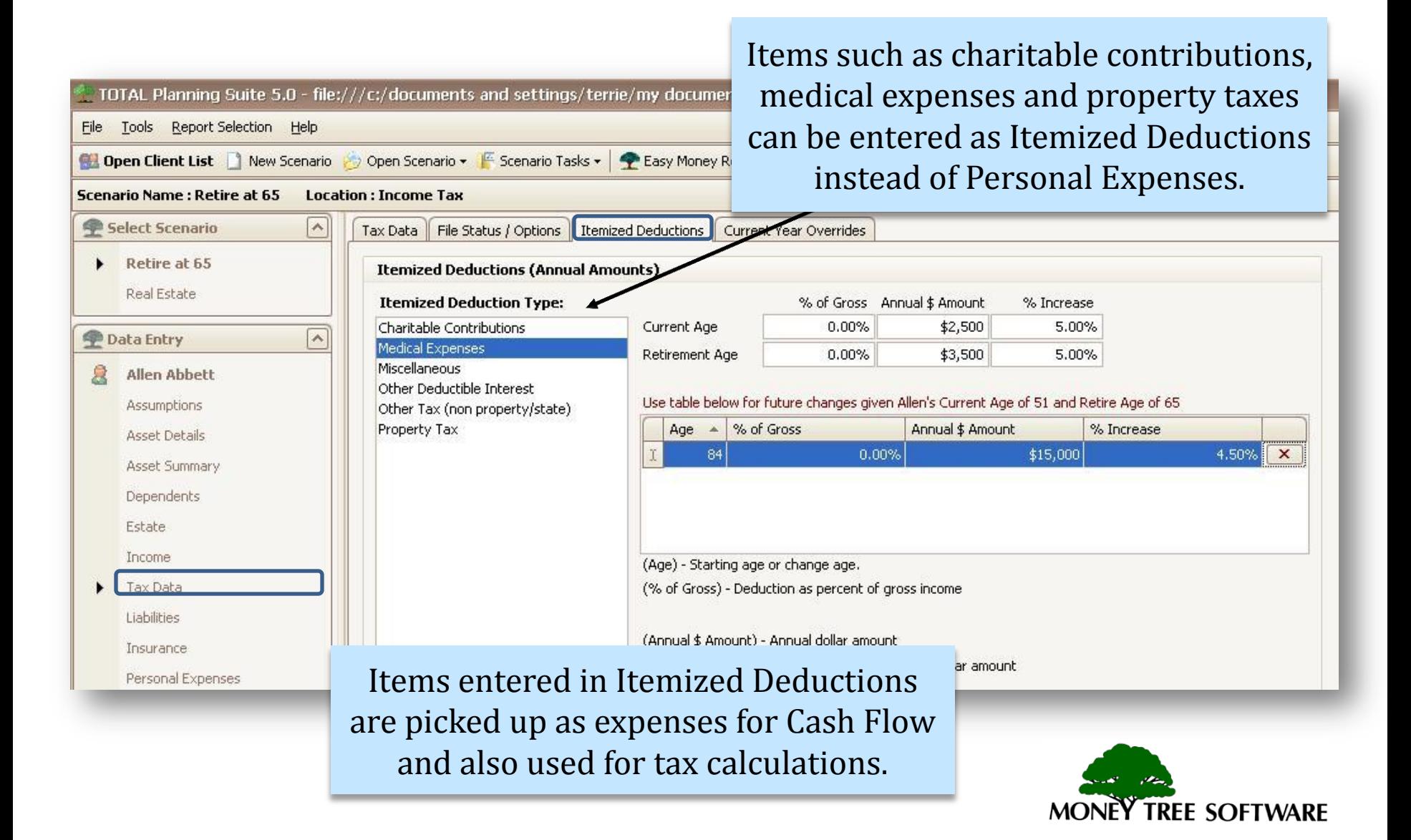

## **Liabilities**

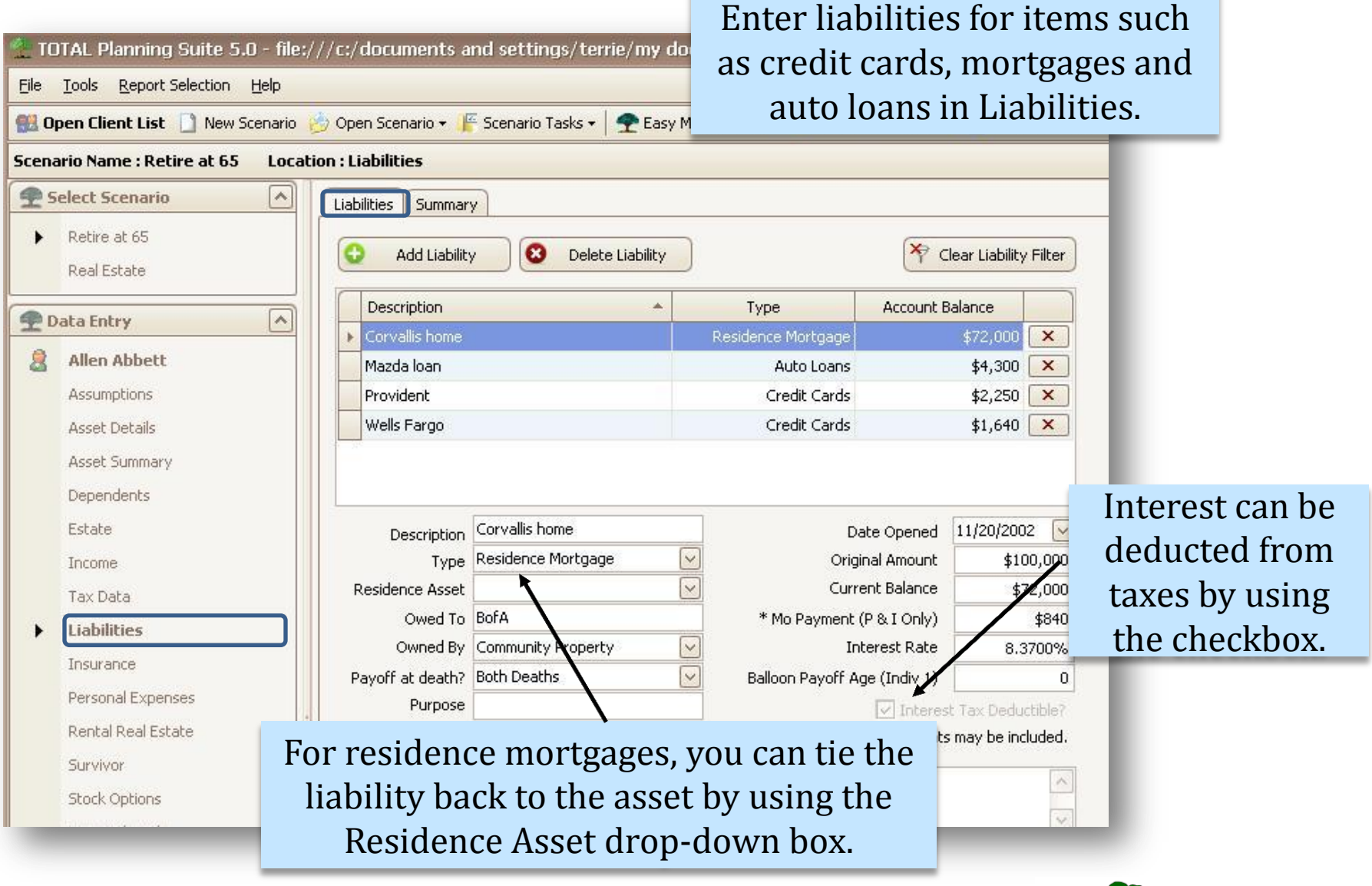

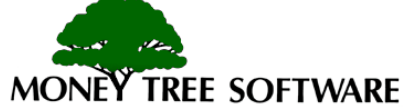

## **Liabilities**

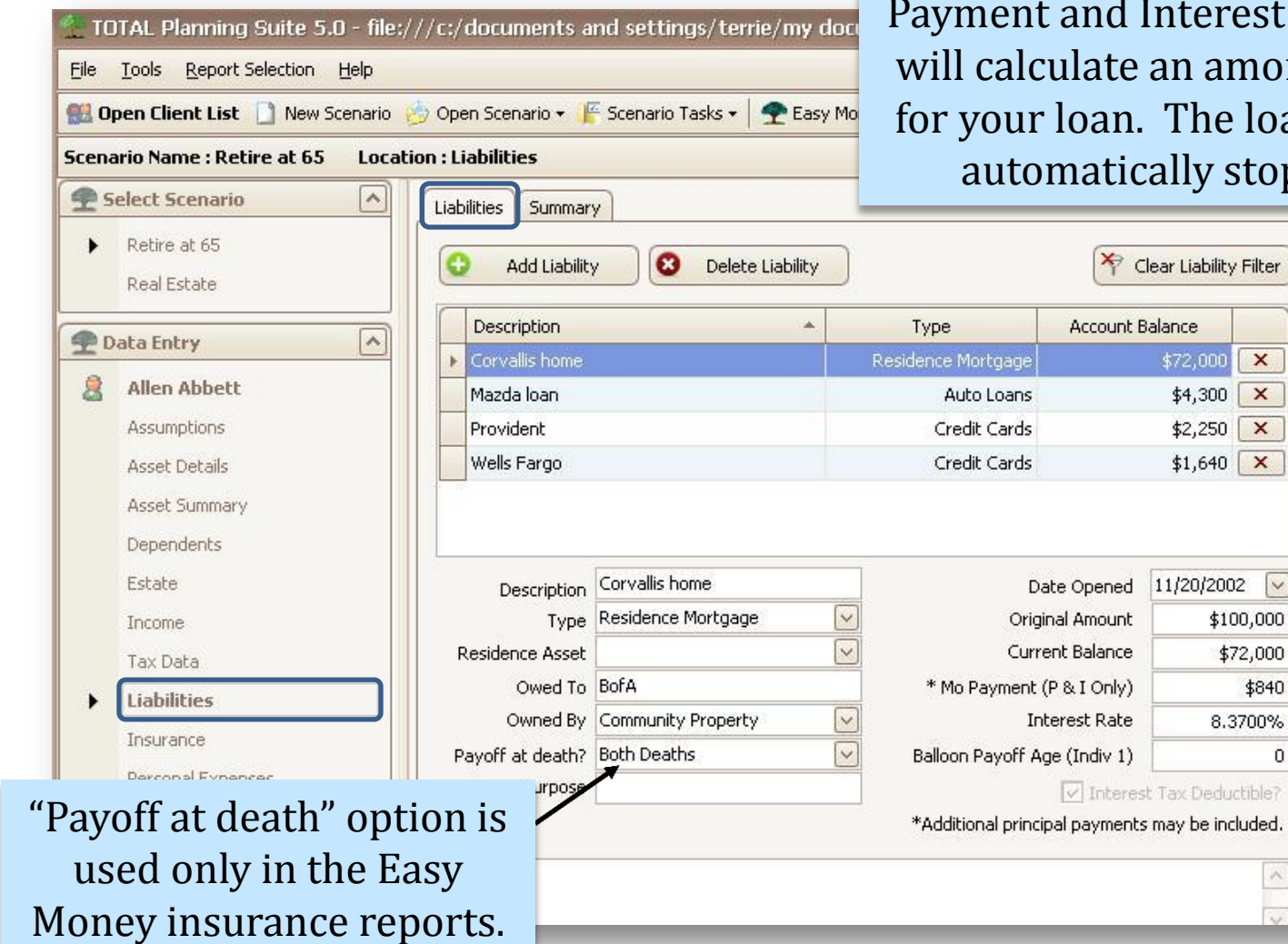

Using the Current Balance, Monthly st Rate, the program ortization schedule oan expense will be opped at payoff.

 $\overline{\vee}$ 

 $\overline{0}$ 

If the loan is to be paid off early, you can use the Balloon Payoff Age. The payoff balance will be calculated as an additional expense for that year.

Loans payments for the *liabilities* entered in this section are added to cash flow as an expense.

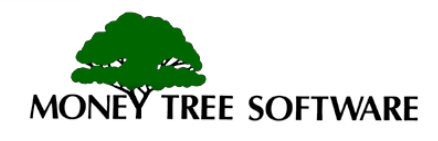

#### **Insurance – Life Insurance**

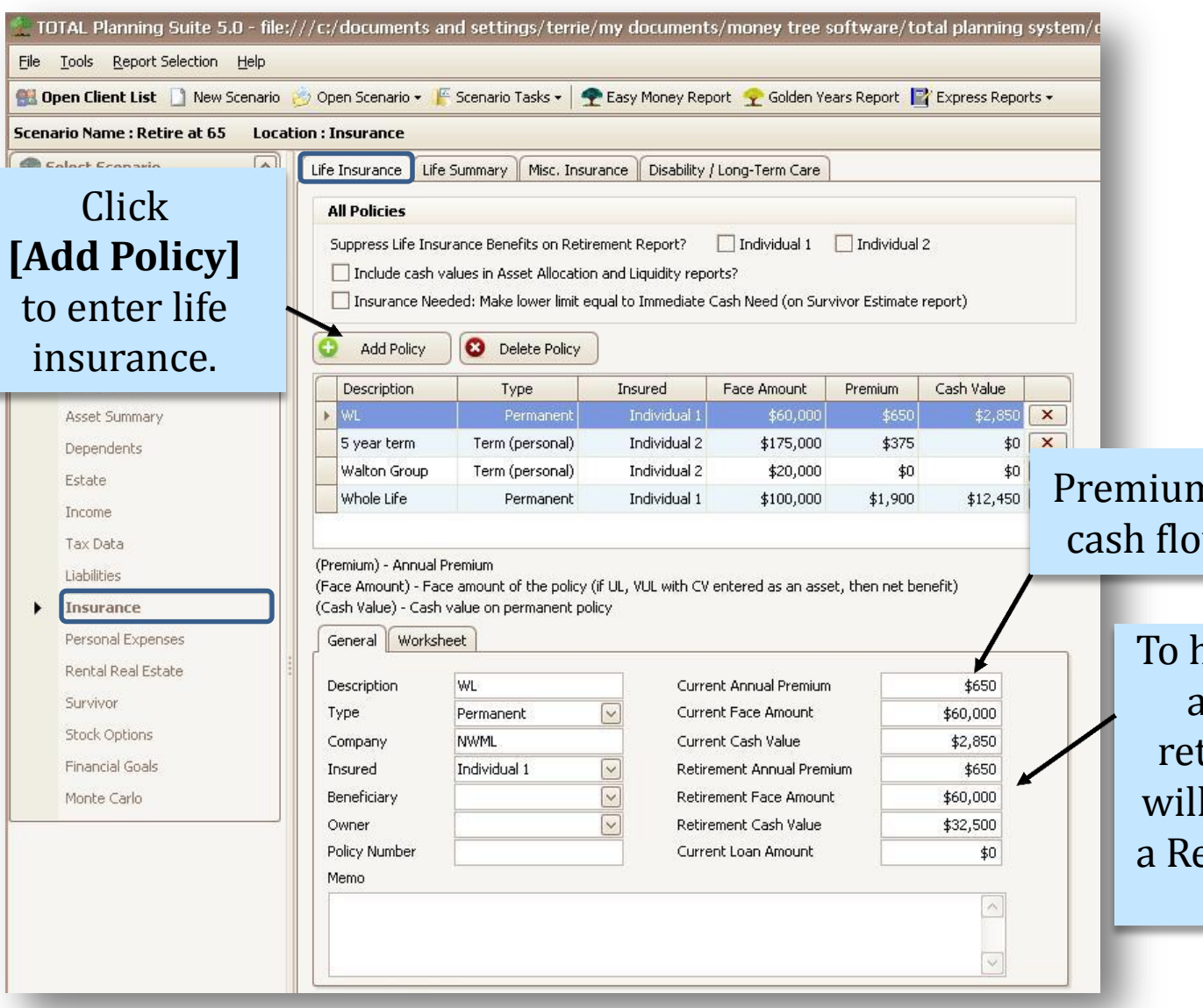

ns are included in w as an expense.

> nave insurance appear after tirement, you I have to enter etirement Face Amount.

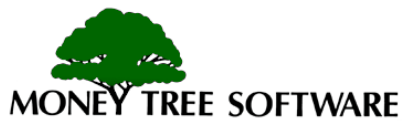

#### **Insurance – Worksheet Tab**

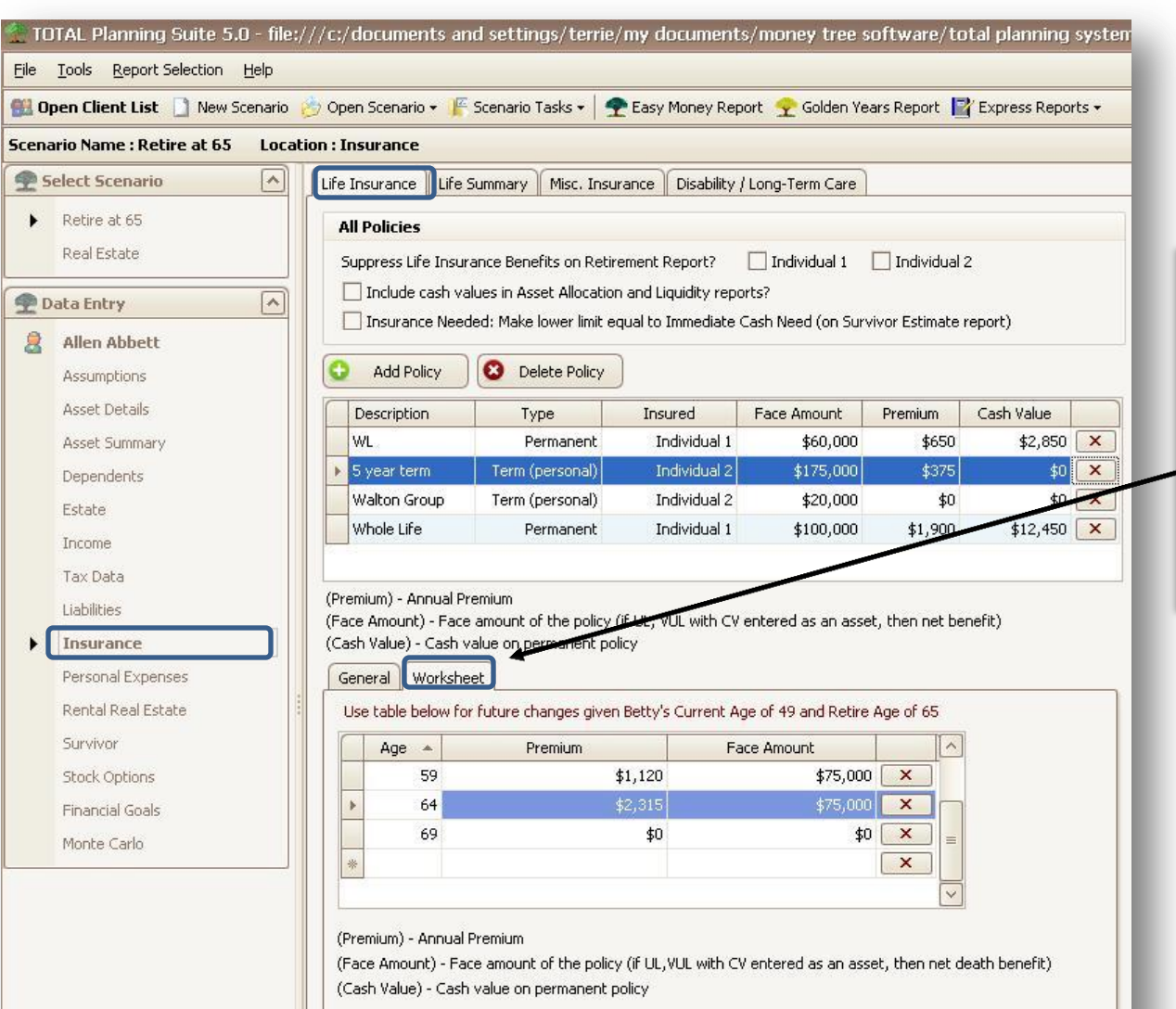

Use the Worksheet tab to enter changes such as an end to term insurance or changes in premium amounts

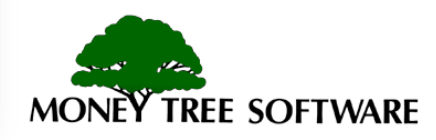

#### **Insurance – Misc. Insurance**

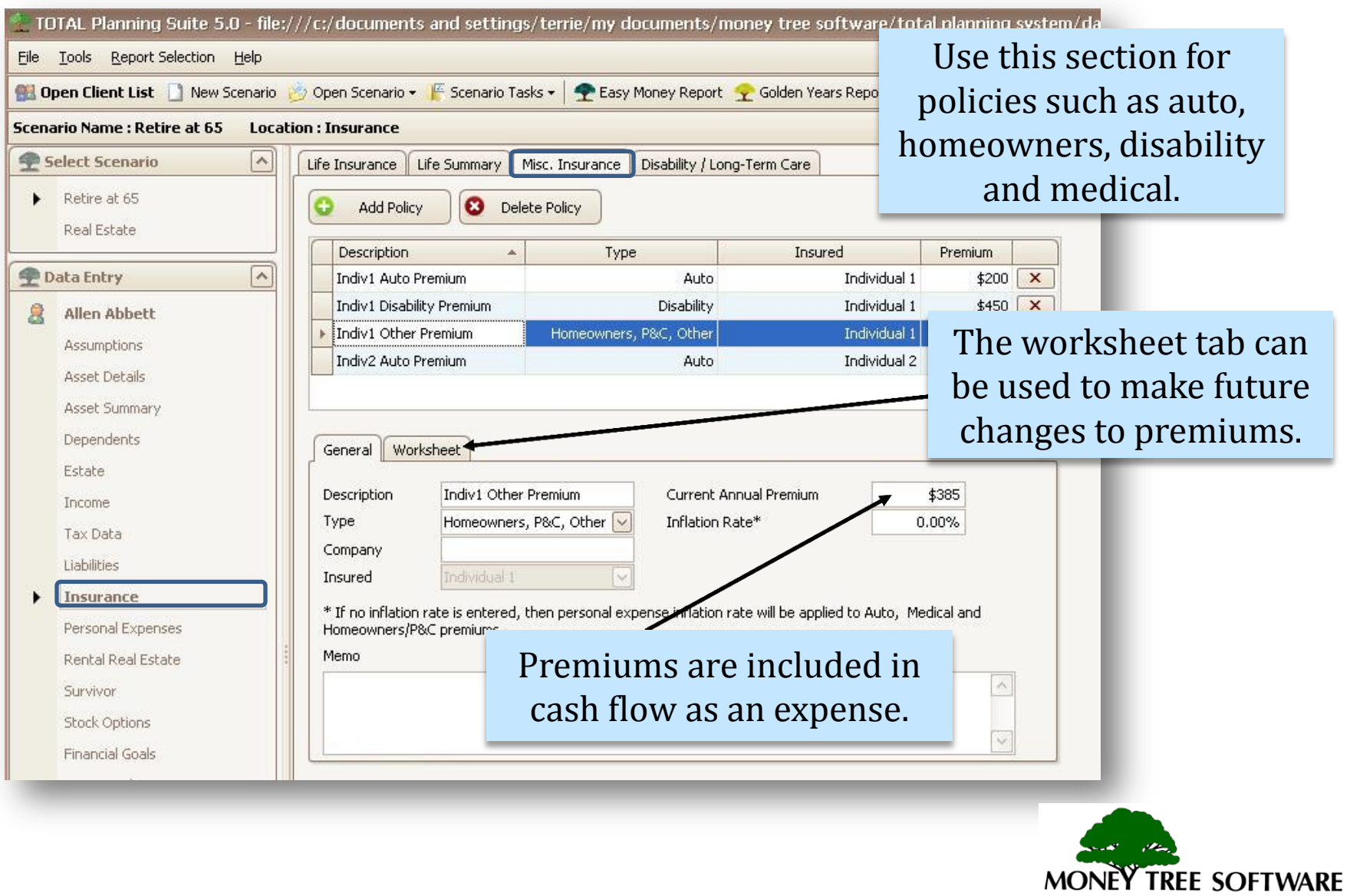

## **Personal Expenses**

#### Personal expenses can be entered individually or as a single miscellaneous expense.

locuments/money tree software/total plar

Money Report Y Golden Years Report T E press

The list of expenses at the top of the screen will show you a summary of your entries.

**MONEY TREE SOFTWARE** 

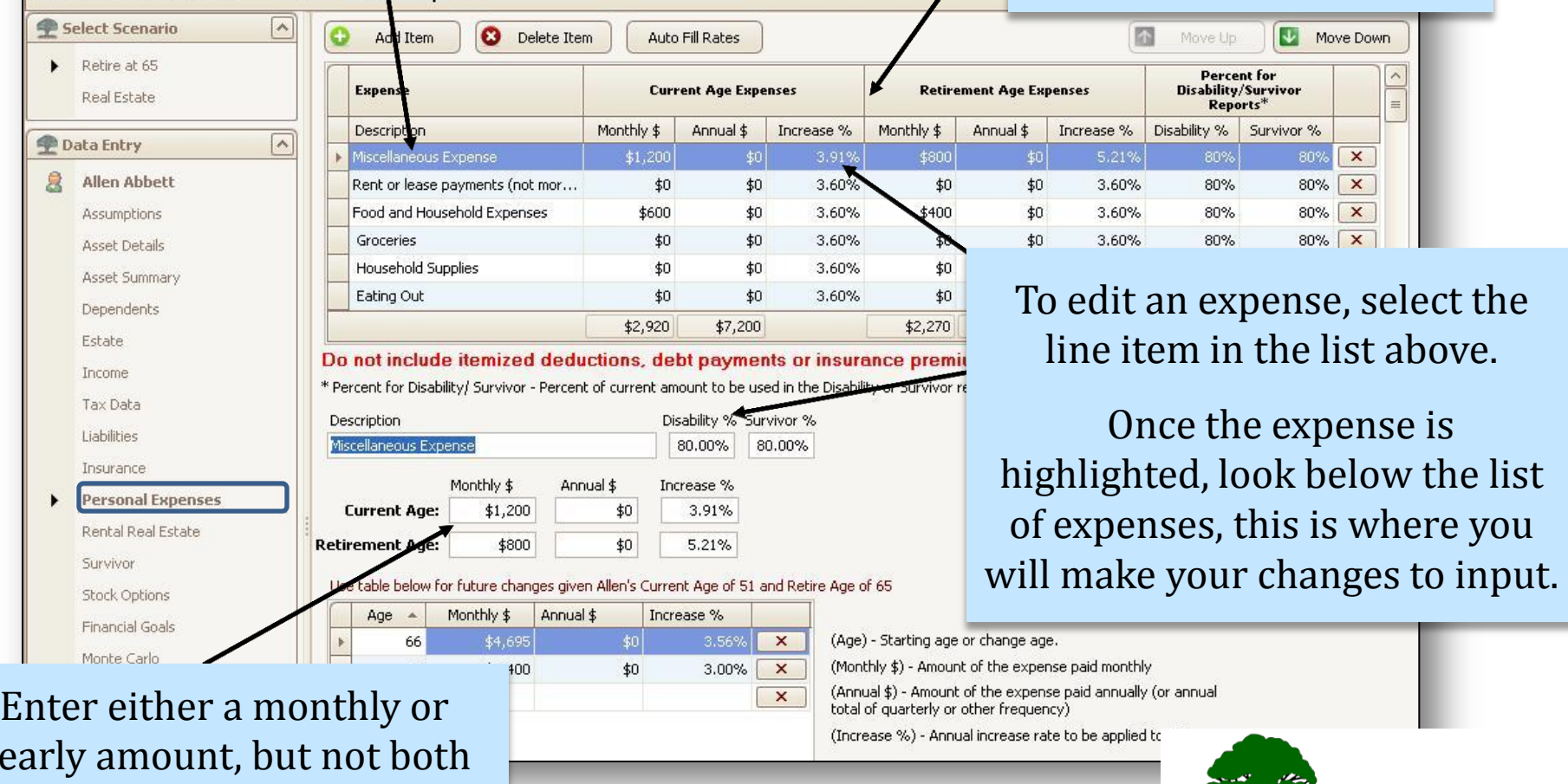

yearly amount, but not both (this will double the expense.)

## **Personal Expenses**

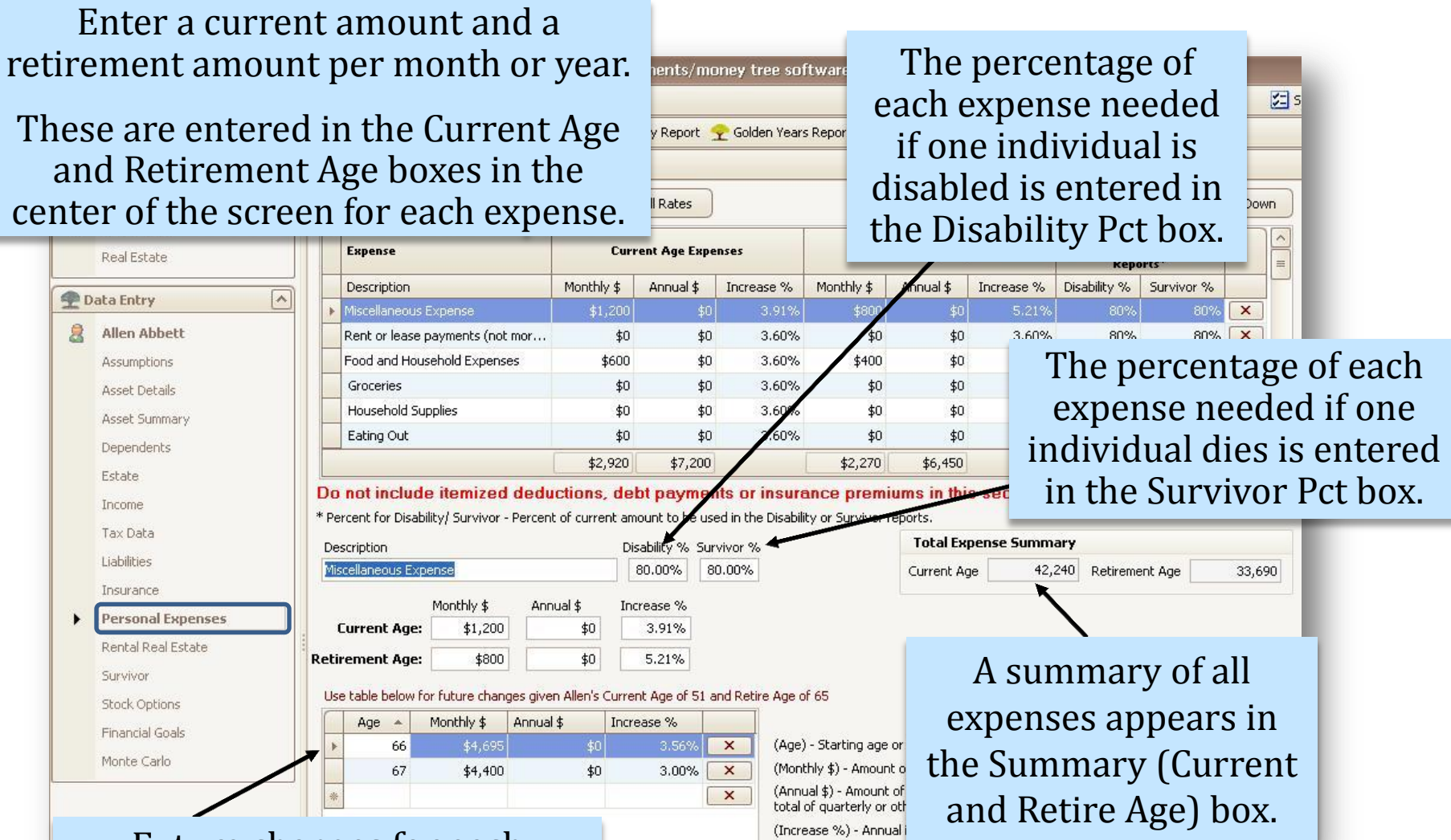

Future changes for each expense can be entered in the age change table at the bottom.

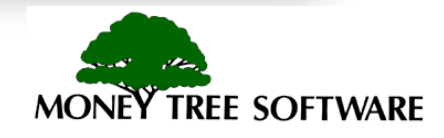

## **You're finished!**

With the data you have entered, you can use the icons at the top of the screen to run an Golden Years or Easy Money report and review your clients' plan.

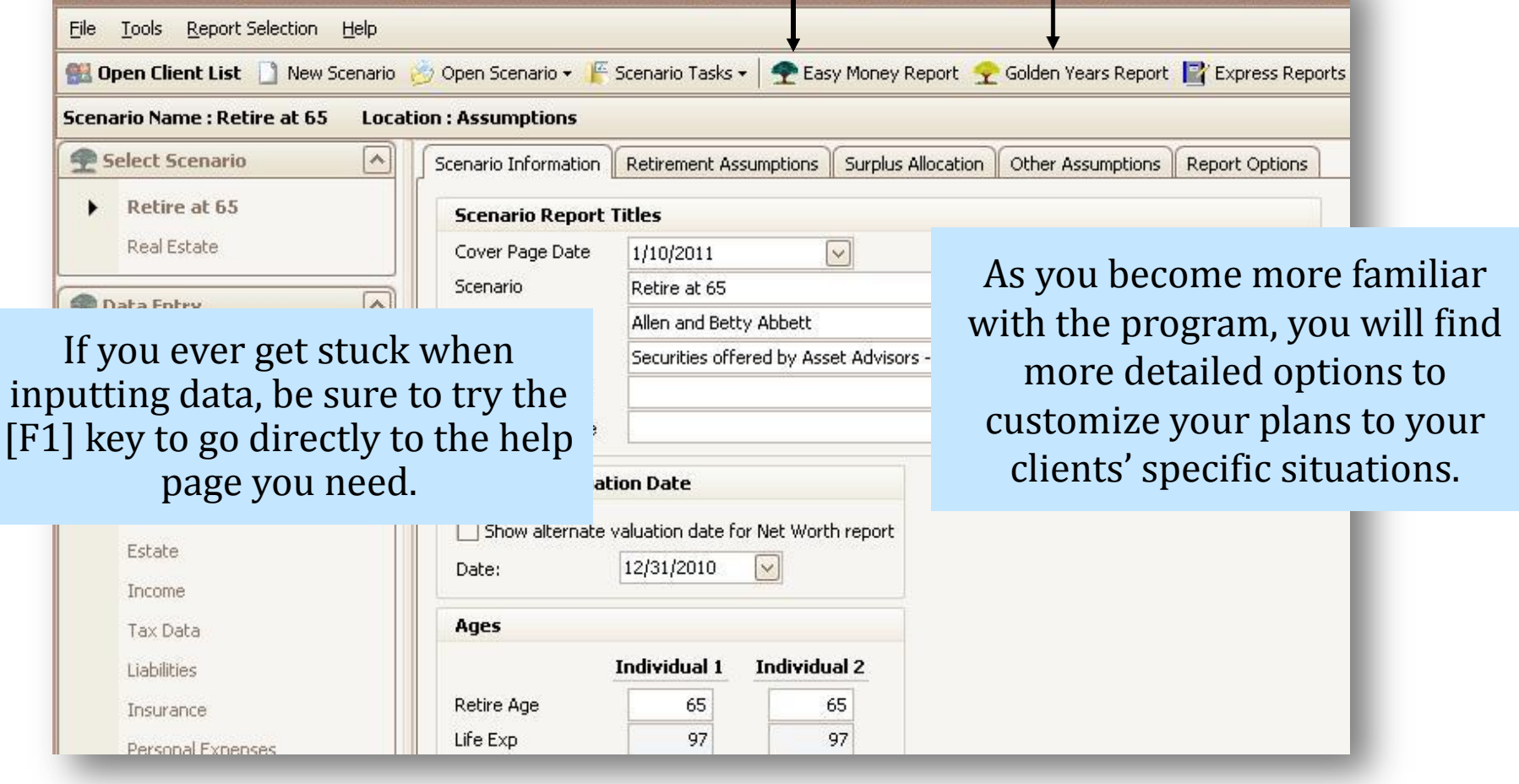

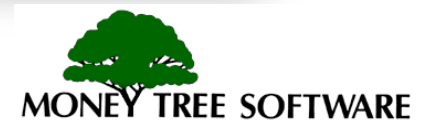

# **End of the Getting A Fast Start with TOTAL Planning Suite Tutorial**

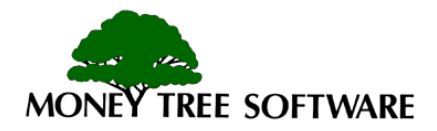